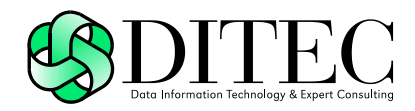

# **Používateľská príručka D.Viewer .NET v3.1**

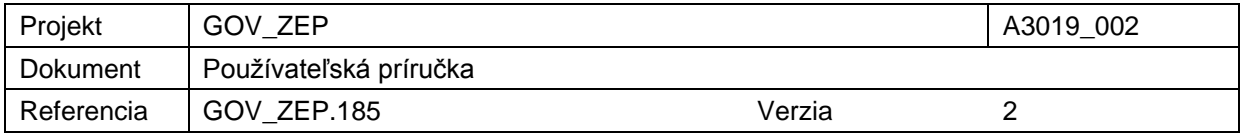

# Copyright

Všetky práva vyhradené

Tento dokument je vlastníctvom spoločnosti DITEC, a. s. Žiadna jeho časť sa nesmie akýmkoľvek spôsobom (elektronickým, mechanickým) poskytnúť tretej strane, rozmnožovať, kopírovať, vrátane spätného prevodu do elektronickej podoby, bez písomného povolenia spracovávateľa.

#### **Popisné charakteristiky dokumentu**

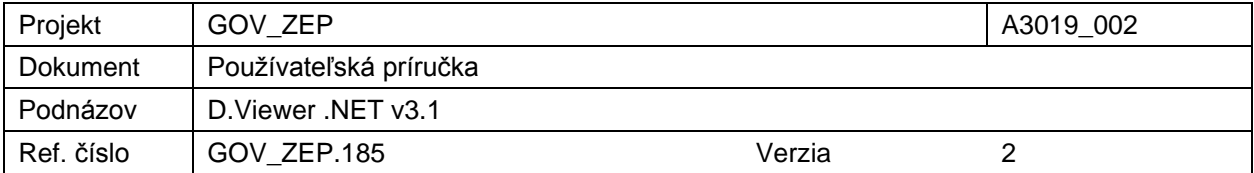

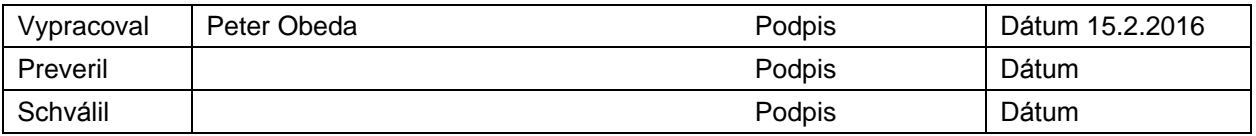

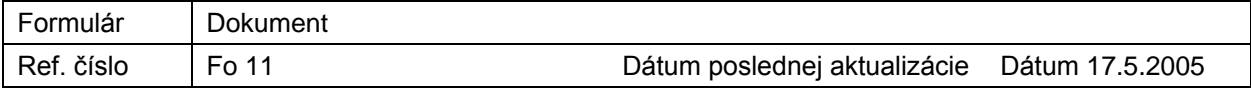

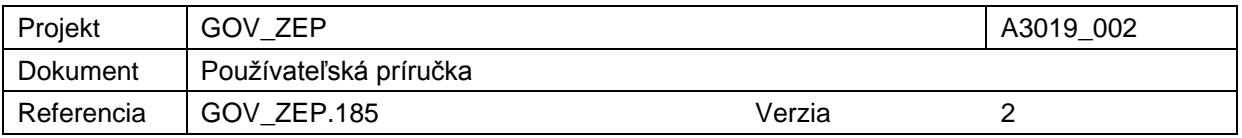

#### **Záznamy o zmenách**

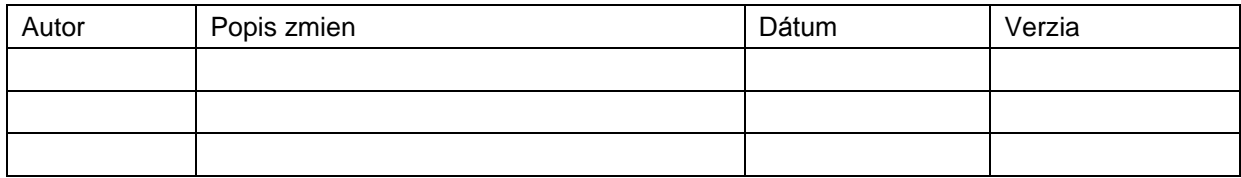

### **Pripomienkovanie a kontrola**

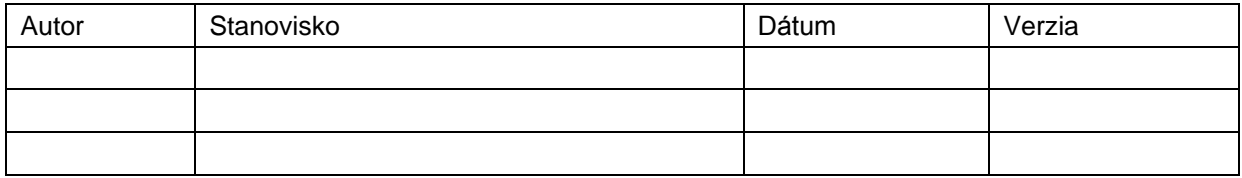

#### **Rozdeľovník**

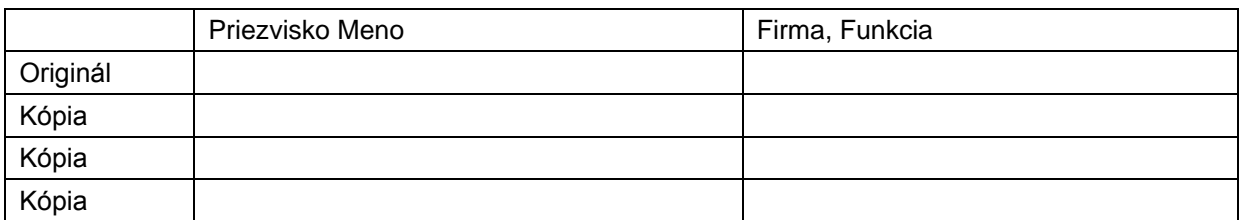

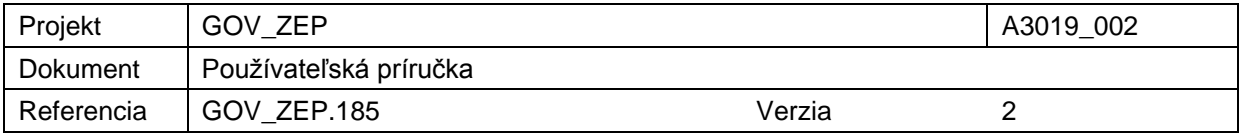

## Obsah

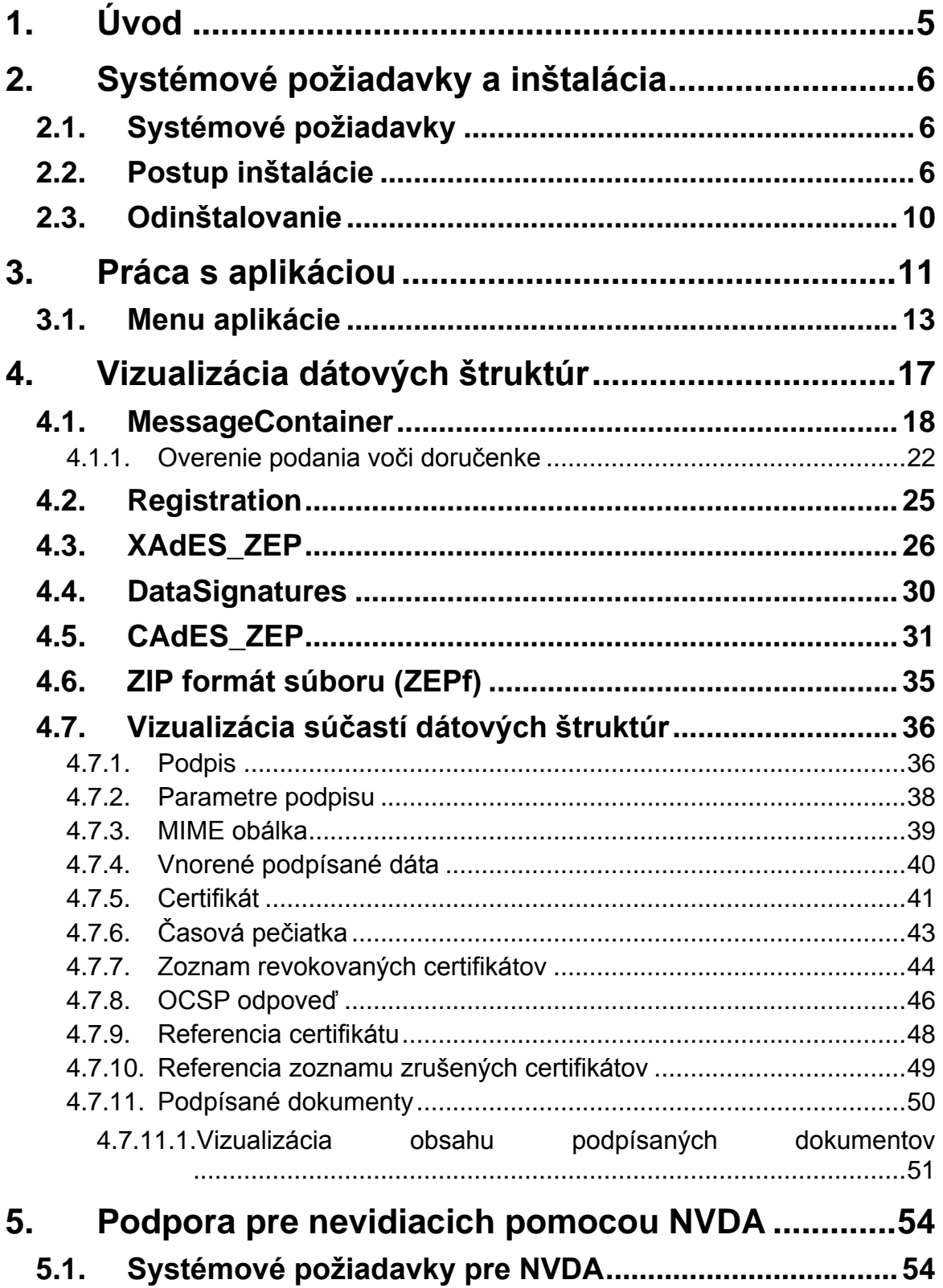

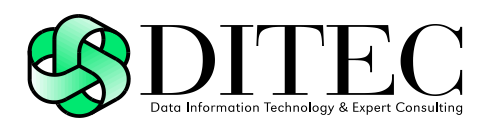

# **1. Úvod**

D.Viewer .NET je nástrojom na prezeranie dátových štruktúr slúžiacich na elektronickú výmenu dát, najmä elektronických podaní a elektronických úradných dokumentov, podpísaných (zaručeným) elektronickým podpisom alebo opatrených (zaručenou) elektronickou pečaťou. Aplikácia extrahuje obsah zvolenej dátovej štruktúry a následne umožňuje zobrazenie obsahu používateľovi prostredníctvom integrovaných vizualizácii. Prednosťou D.Viewer .NET je, že nepracuje len ako Win32 aplikácia, ale jeho komponenty možno využiť pri tvorbe webových stránok.

Tento dokument je určený pre používateľov aplikácie D.Viewer .NET, resp. pre používateľov informačných systémov a aplikácií, v rámci ktorých bude aplikácia D.Viewer .NET integrovaná. Jednotlivé časti dokumentácie aplikácie D.Viewer .NET je možné použiť pri tvorbe používateľských príručiek týchto informačných systémov po dohode s vlastníkmi autorských práv aplikácie D.Viewer .NET.

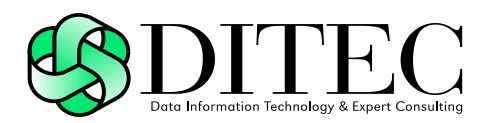

# **2. Systémové požiadavky a inštalácia**

### **2.1. Systémové požiadavky**

Systémové požiadavky aplikácie D.Viewer .NET sú nasledujúce:

- operačný systém MS Windows Vista alebo novší,
- .NET Framework 2.0 až 3.5 (http://www.microsoft.com),
- web prehliadač MS Internet Explorer 7 alebo vyšší, Firefox v3.x, Google Chrome v12.x – v44, Opera v10.x, Safari 5.1 alebo vyššia.

### **2.2. Postup inštalácie**

Pred inštaláciou aplikácie D.Viewer .NET v3.1 je potrebné mať nainštalovaný .NET Framework 2.0 až 3.5 (http://www.microsoft.com).

Inštaláciu zahájime spustením súboru setup.exe z inštalačného adresára (CD).

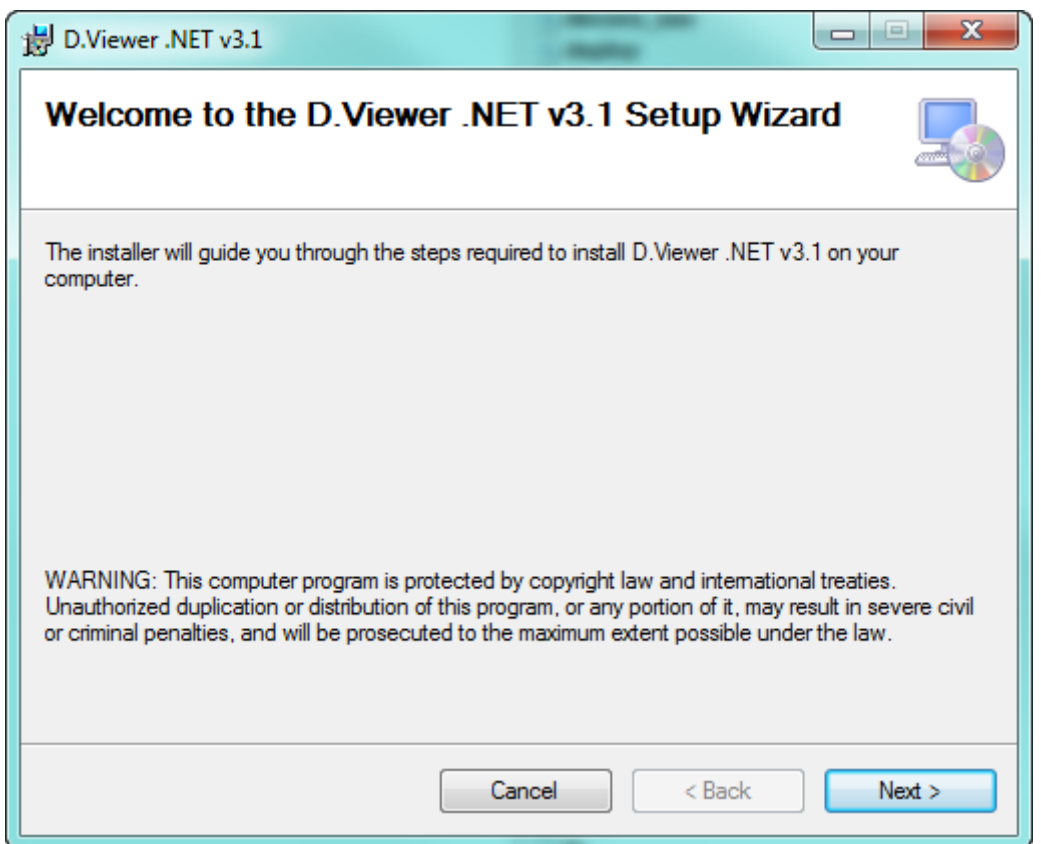

obr. 2.2.1

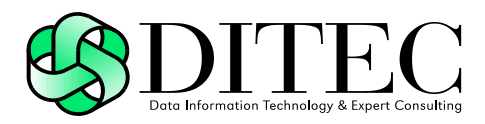

Sprievodca inštaláciou zobrazí uvítaciu obrazovku (obr. 2.2.1). Pokračujeme kliknutím na tlačidlo Next.

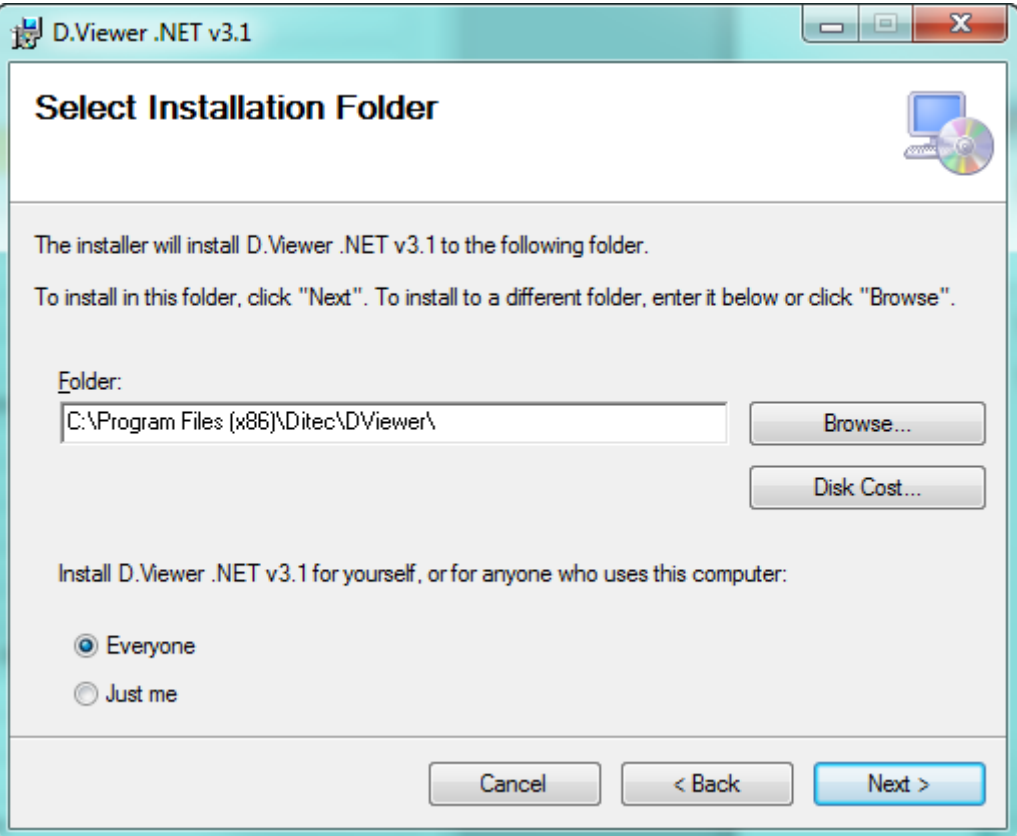

obr. 2. 2.2

V okne na obr. 2.1.2 nám sprievodca inštaláciou ponúkne predvolený cieľový inštalačný adresár. Ak chceme, môžeme ho zmeniť kliknutím na Browse.

V dolnej časti obrazovky vyberieme, či sa má D.Viewer .NET inštalovať pre každého používateľa počítača (Everyone), alebo len pre práve prihláseného používateľa (Just me).

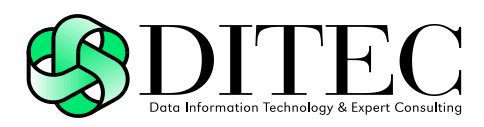

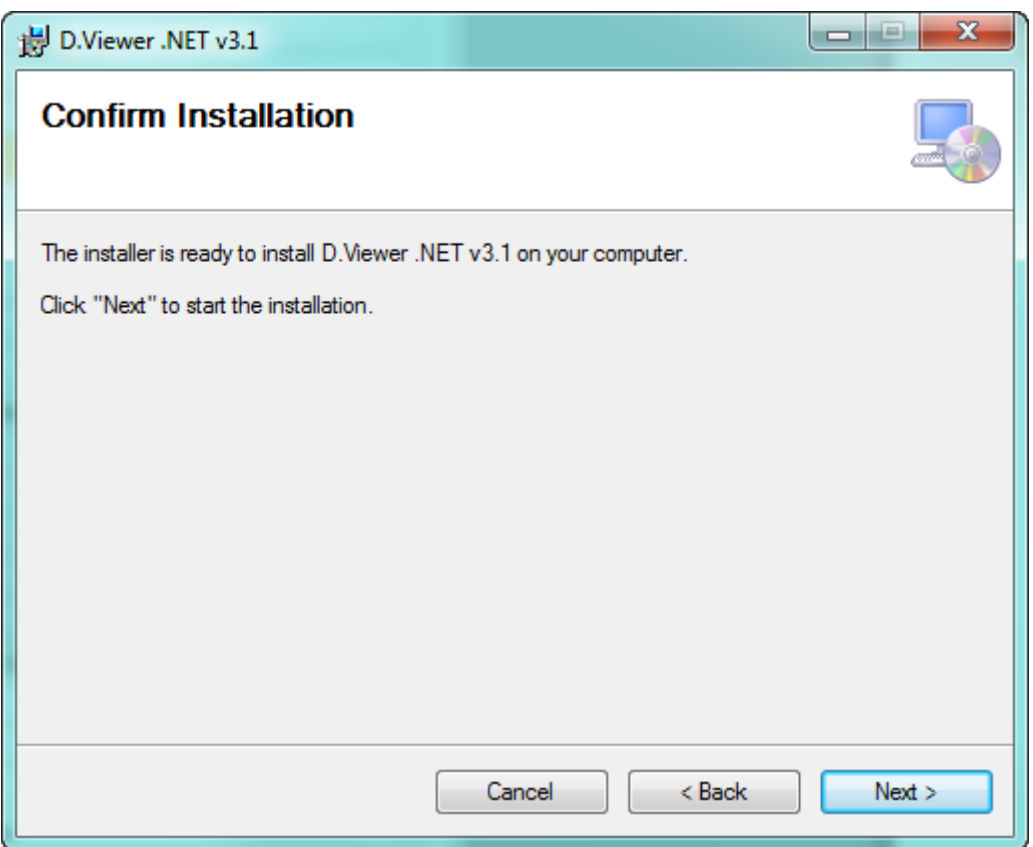

#### obr. 2.2.3

V okne na obr. 2.2.3 si sprievodca inštaláciou od nás vyžiada súhlas s inštaláciou. Potvrdíme tlačidlom Next.

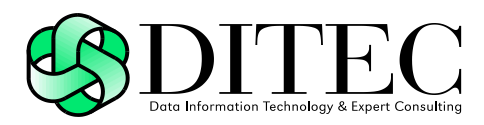

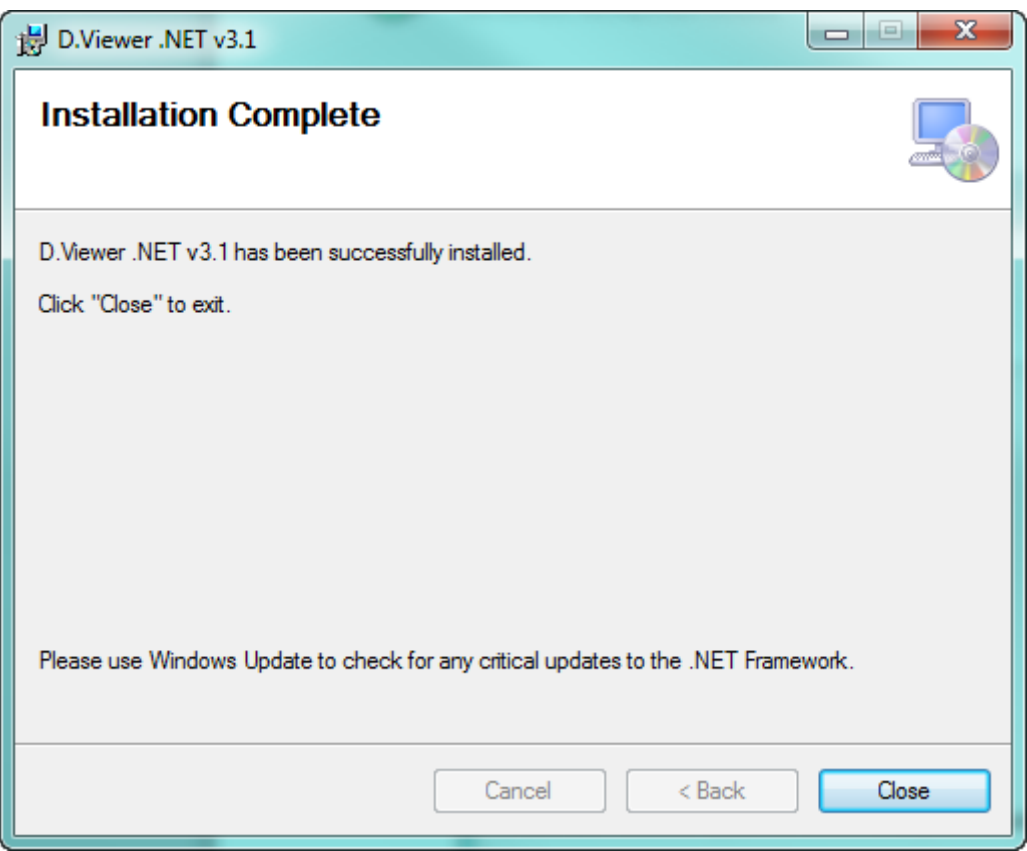

#### obr. 2.2.4

O úspešnom ukončení inštalácie nás sprievodca informuje v okne na obr. 2.2.4. Stlačením Close ukončíme sprievodcu inštaláciou.

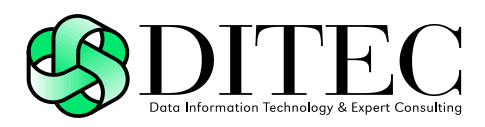

### **2.3. Odinštalovanie**

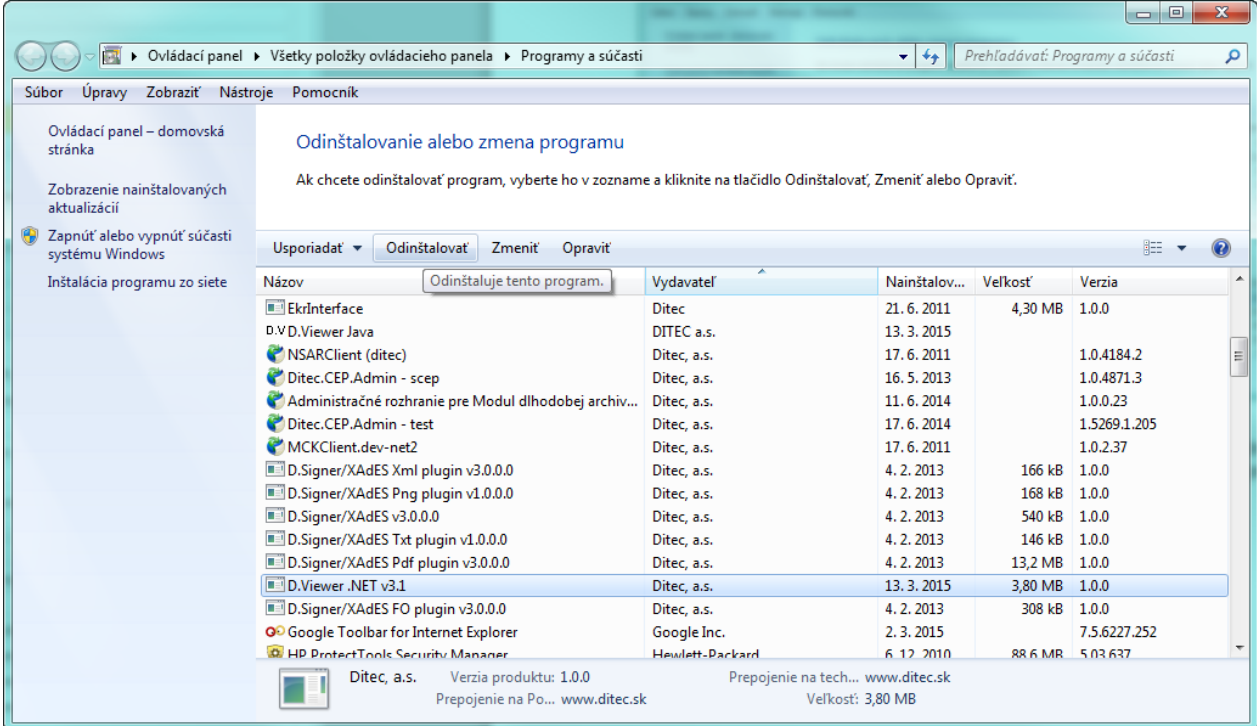

#### obr. 2.3.1

Na odinštalovanie aplikácie sa využíva štandardný postup na obr. 2.3.1 – Ovládací panel (Control panel)/Odinštalovať program (Add or remove programs) , označením aplikácie a potvrdením voľby Odinštalovať (Remove).

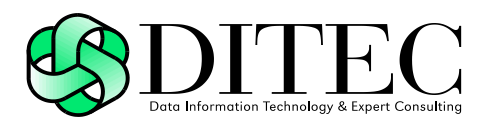

# **3. Práca s aplikáciou**

Aplikáciu spustíme z menu Štart –> Programy –> Ditec –> D.Viewer –> D.Viewer .NET (obr. 3.1).

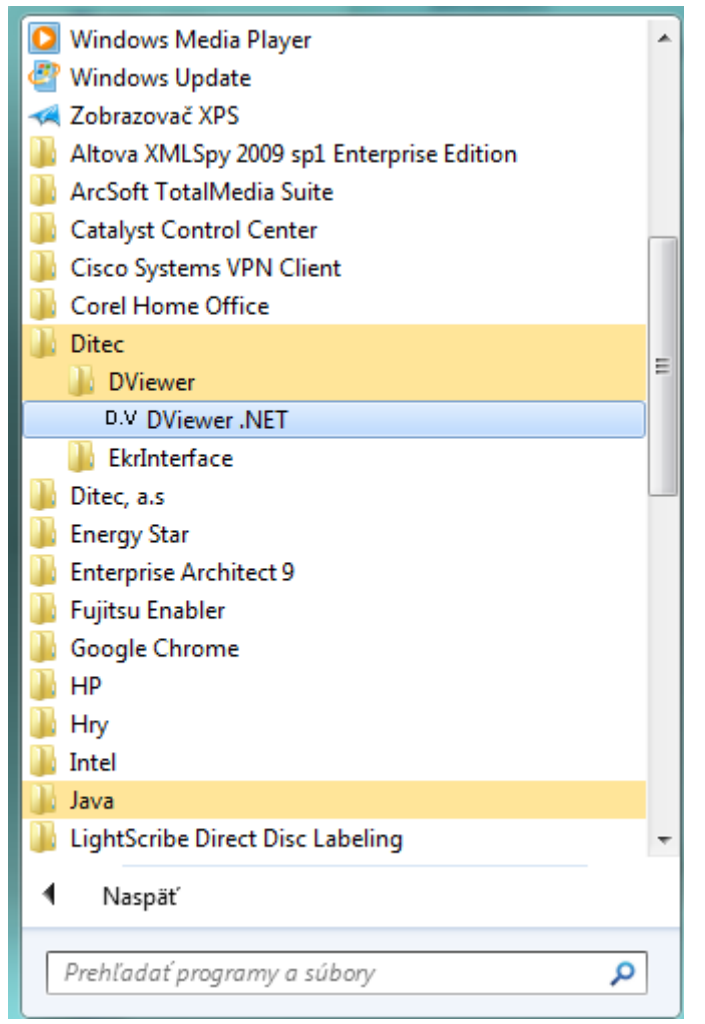

#### obr. 3.1

Po spustení sa zobrazí základná obrazovka aplikácie (obr. 3.2).

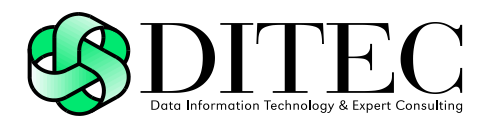

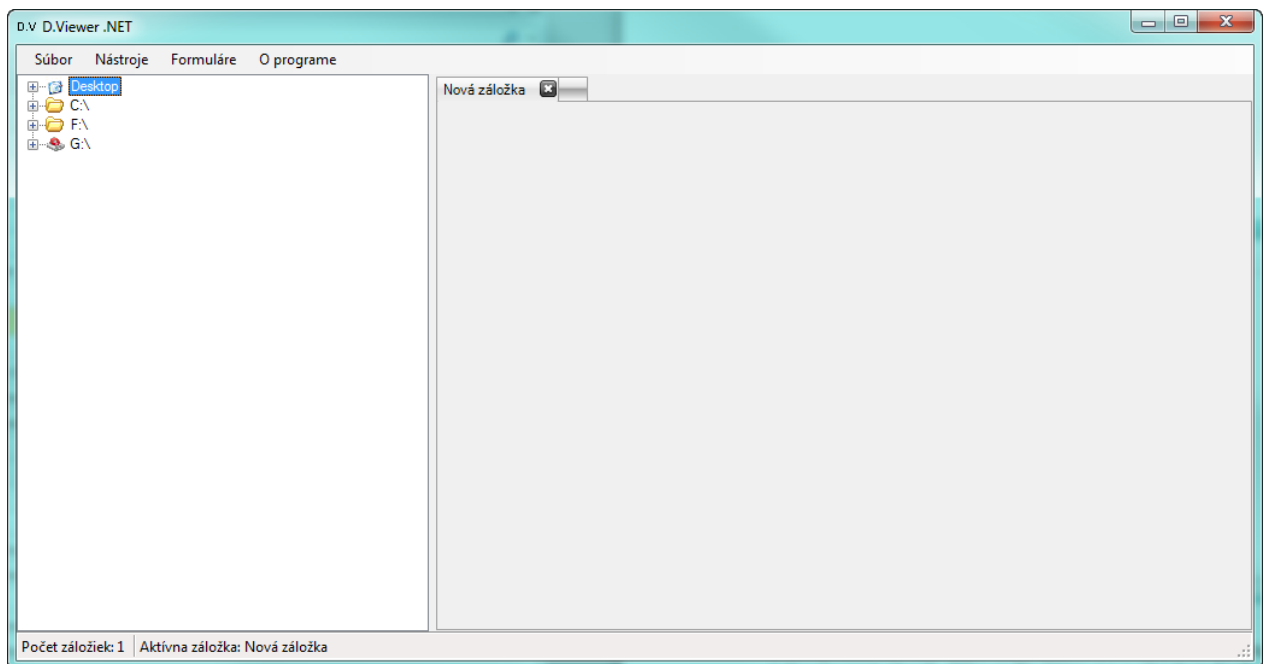

#### obr. 3.2

V ľavej časti sa nachádza adresárová štruktúra PC. Kliknutím na vybraný súbor je zobrazovaný obsah dátovej štruktúry na v strednej časti obrazovky. Kliknutím na jednotlivé dátové objekty v zobrazenom strome dátovej štruktúry sa používateľovi zobrazí detail objektu v pravej časti obrazovky. V jednom čase je možné mať otvorené viac ako jeden súbor, umožňujú to záložky (obr. 3.3).

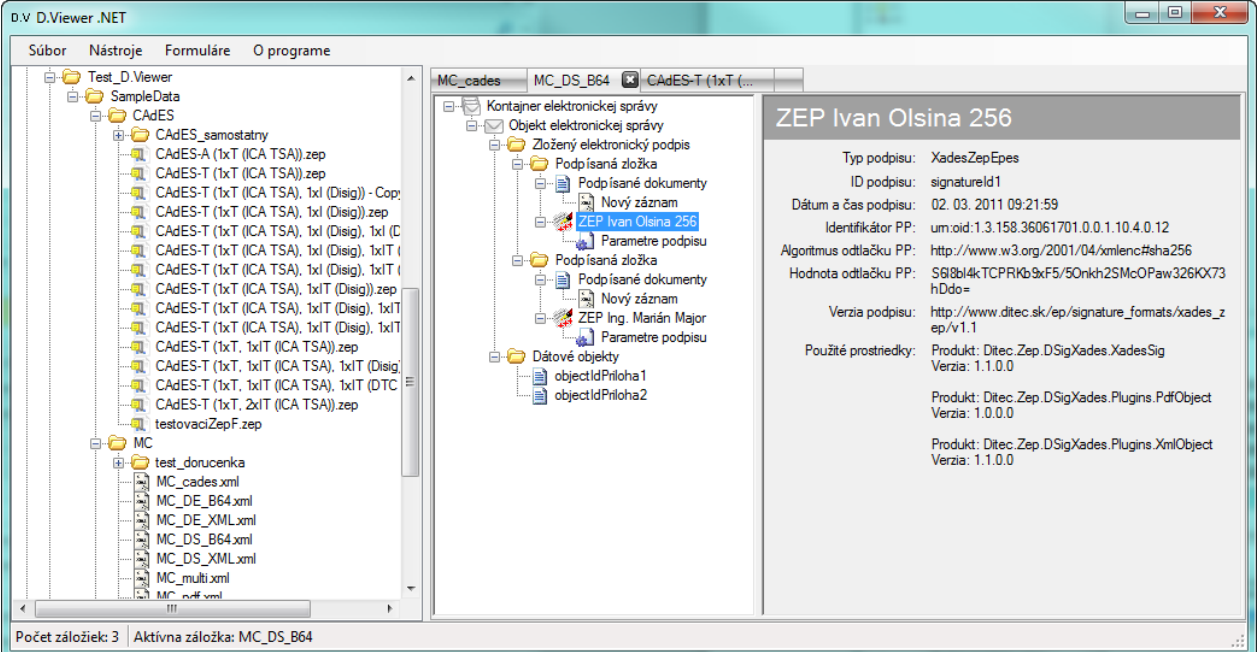

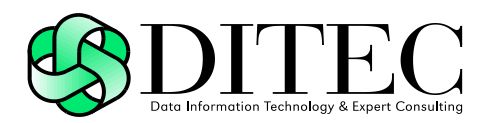

obr. 3.3

### **3.1. Menu aplikácie**

Menu aplikácie D.Viewer .NET má štruktúru podľa obr. 3.1.1.

Súbor Nástroje Formuláre O programe

obr. 3.1.1

Popis jednotlivých príkazov menu:

**Súbor –> Otvoriť** – otvorí dialógové okno Windows pre otvorenie XML súboru. Po vybraní je tento súbor otvorený v novej záložke.

**Súbor –> Zavrieť** – zatvorí aktuálnu záložku.

**Súbor –> Zavrieť všetky** – zatvorí všetky záložky

**Súbor –> Koniec** – ukončí aplikáciu

**Nástroje –> Možnosti** – zobrazí okno konfiguračných nastavení (obr. 3.1.2)

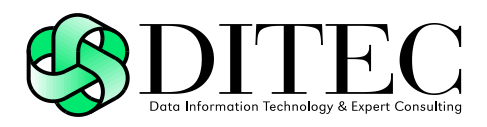

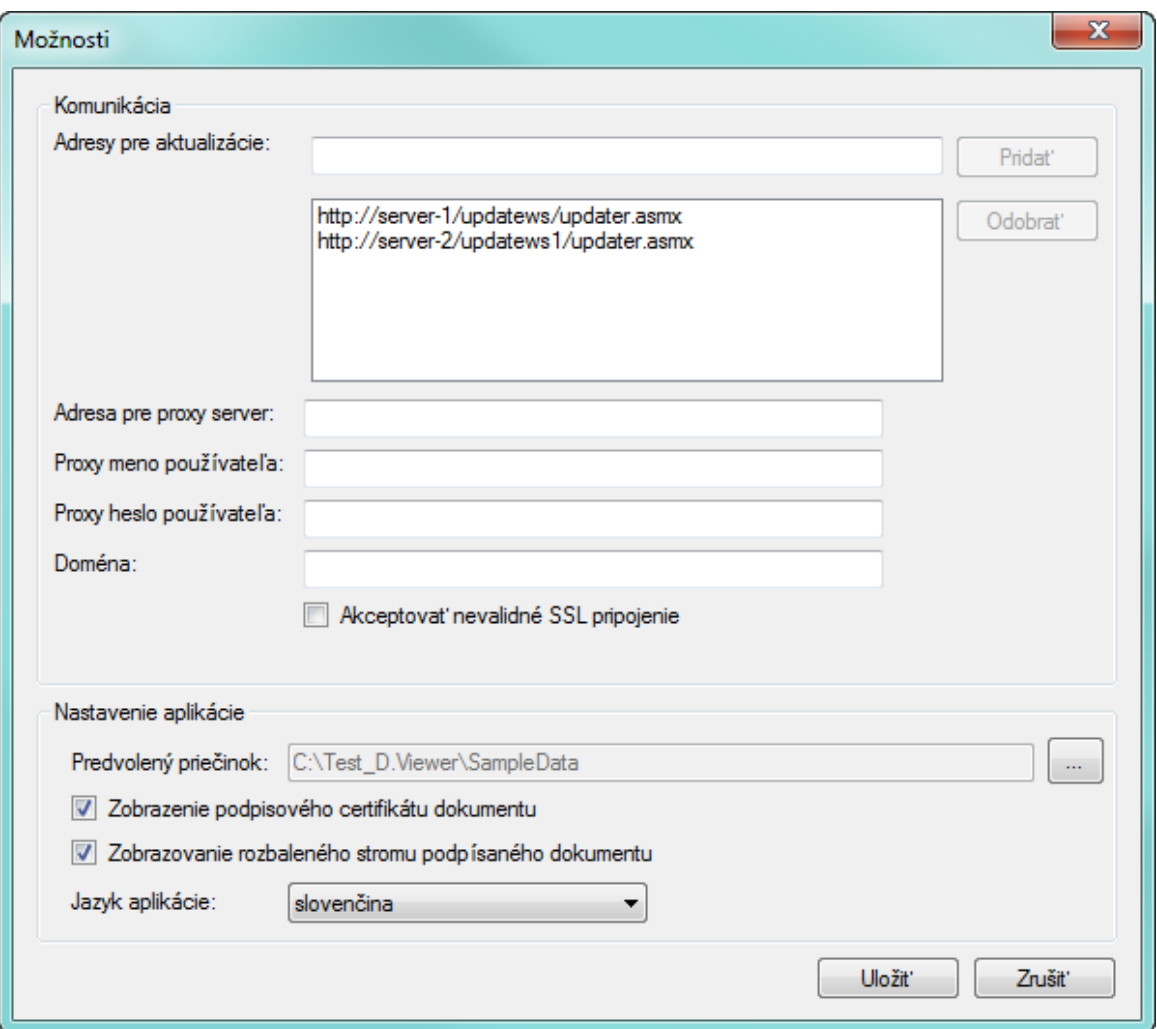

obr. 3.1.2

Okno je rozdelené na dve časti. V horne časti obrazovky sú komunikačné nastavenia pre aktualizáciu vizualizácií elektronických dokumentov, v dolnej časti sú lokálne nastavenia aplikácie. Zmeny v konfiguračných nastaveniach aplikácie sa prejavia až po uložení a reštartovaní aplikácie.

Komunikačné nastavenia:

Pre aktualizáciu vizualizácií je možné nastaviť viacero serverov, podľa toho, s akými elektronickými formulármi chce používateľ pracovať.

Lokálne nastavenia aplikácie:

Predvolený priečinok – výber priečinka, ktorý bude otvorený v stromovej štruktúre v ľavej časti obrazovky po štarte aplikácie.

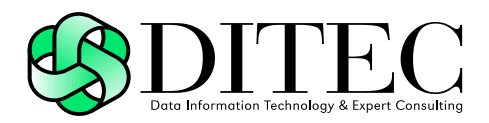

Zobrazenie podpisového certifikátu dokumentu – zobrazuje/skrýva podpisový certifikát dokumentu v strome zobrazenej dátovej štruktúry.

Zobrazovanie rozbaleného stromu podpísaného dokumentu – prepína zobrazovanie rozbaleného/zbaleného stromu dátovej štruktúry po otvorení súboru.

Jazyk aplikácie – nastavenie slovenského alebo anglického jazyka.

**Nástroje –> Otvoriť konfiguračný priečinok** – otvorí adresár konfiguračných nastavení aplikácie, v ktorom sa nachádza konfiguračný súbor a adresár vizualizačných schém elektronických formulárov.

**Nástroje –> Zobraziť/skryť strom priečinok** – zobrazí alebo skryje strom pre výber súborov v rámci operačného systému používateľa v ľavej časti obrazovky.

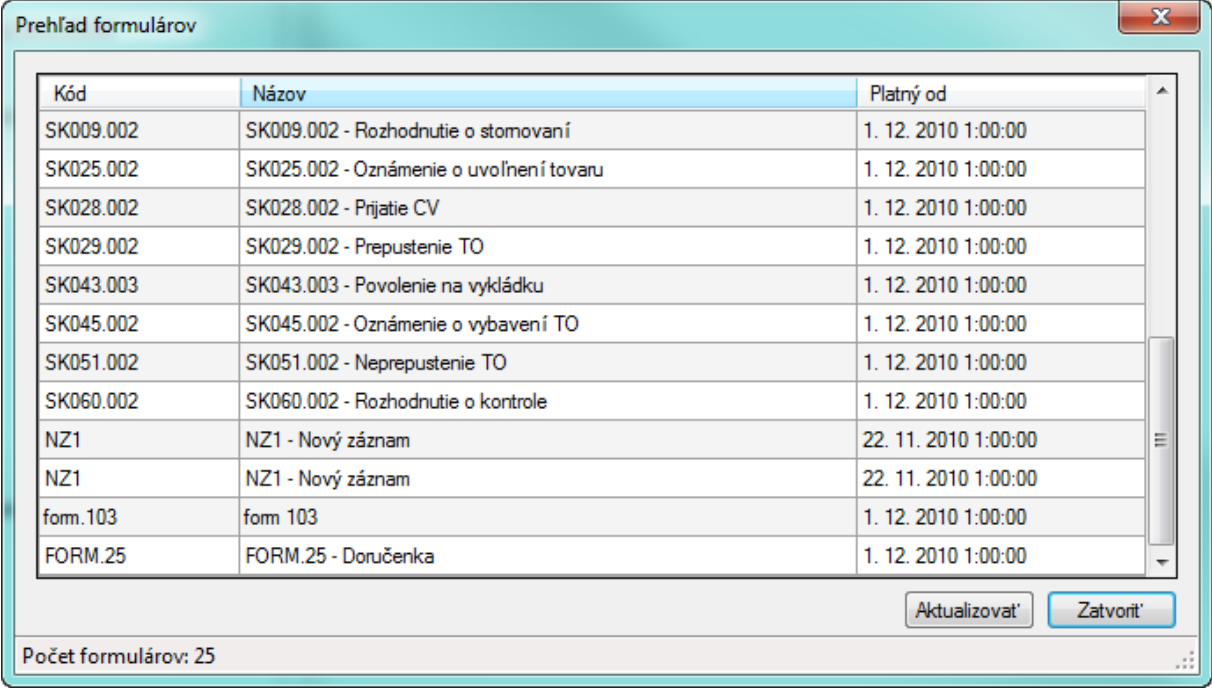

**Formuláre** – zobrazí okno prehľadu formulárov (obr. 3.1.3)

#### obr. 3.1.3

V okne sú v tabuľke zobrazené všetky lokálne dostupné vizualizácie (uložené v adresári konfiguračných nastavení aplikácie). Tlačidlom Aktualizovať sa stiahnu najnovšie vizualizácie zo servera, resp. zo serverov, podľa konfiguračných nastavení aplikácie.

**O programe** – zobrazí informačné okno o verzii aplikácie (obr. 3.1.4)

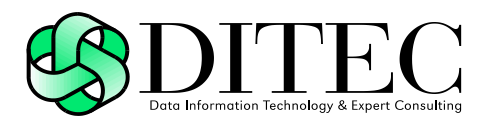

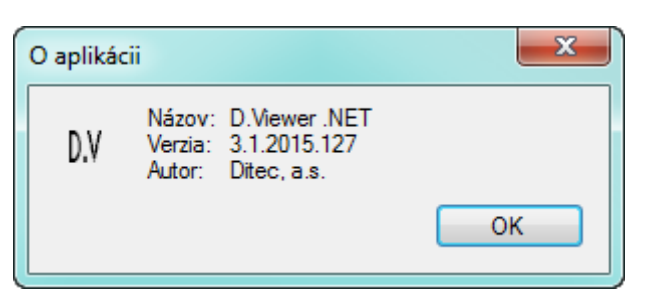

obr. 3.1.4

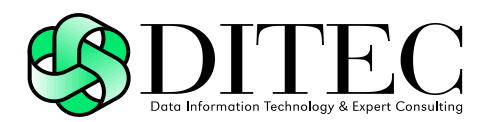

# **4. Vizualizácia dátových štruktúr**

D.Viewer .NET v3.1 podporuje vizualizáciu nasledovných dátových štruktúr:

- formát elektronickej správy podľa výnosu ministerstva financií Slovenskej republiky o jednotnom formáte elektronických správ vytváraných a odosielaných prostredníctvom prístupových miest a o podrobnostiach elektronických formulárov elektronických podaní a elektronických úradných dokumentov
	- $\Rightarrow$  MessageContainer
- formát elektronického podania
	- $\Rightarrow$  Registration v1.0, http://www.ditec.sk/ekr/registration/v1.0
- formát zaručeného elektronického podpisu na báze XAdES

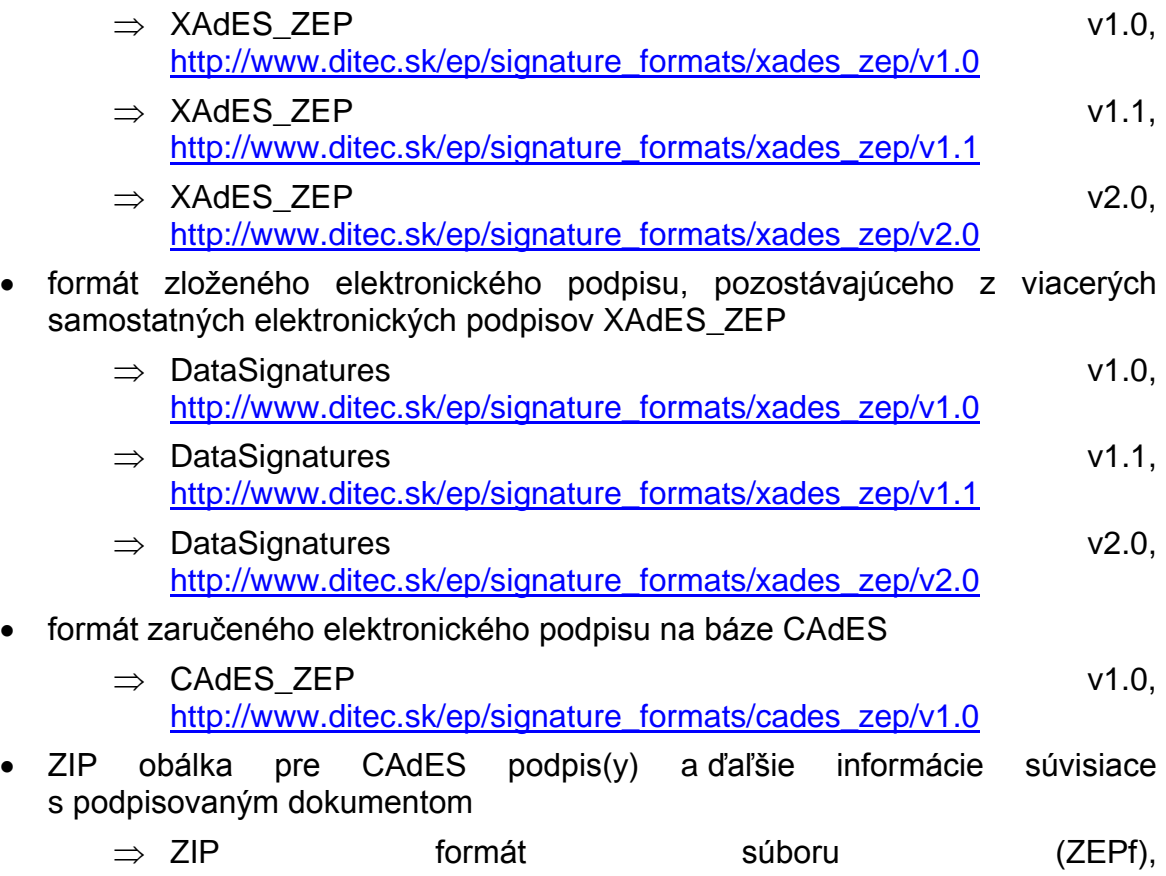

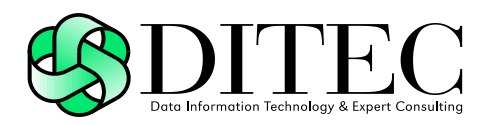

### **4.1. MessageContainer**

V nasledujúcej tabuľke je uvedený popis súčastí dátového prvku Kontajner elektronickej správy, resp. Elektronické podanie (MessageContainer):

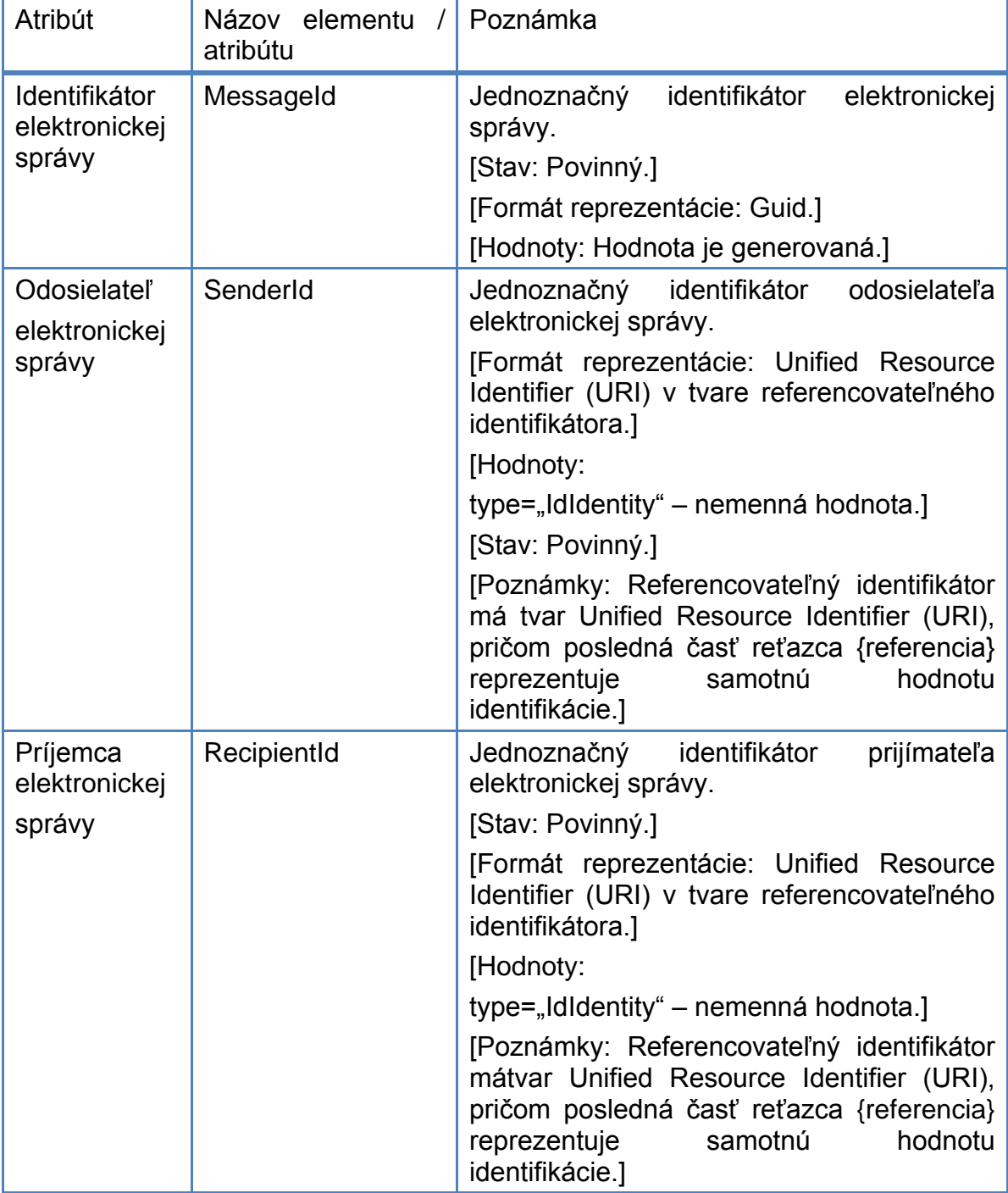

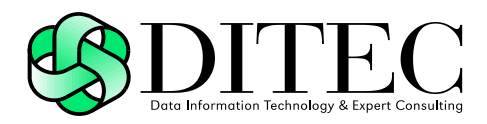

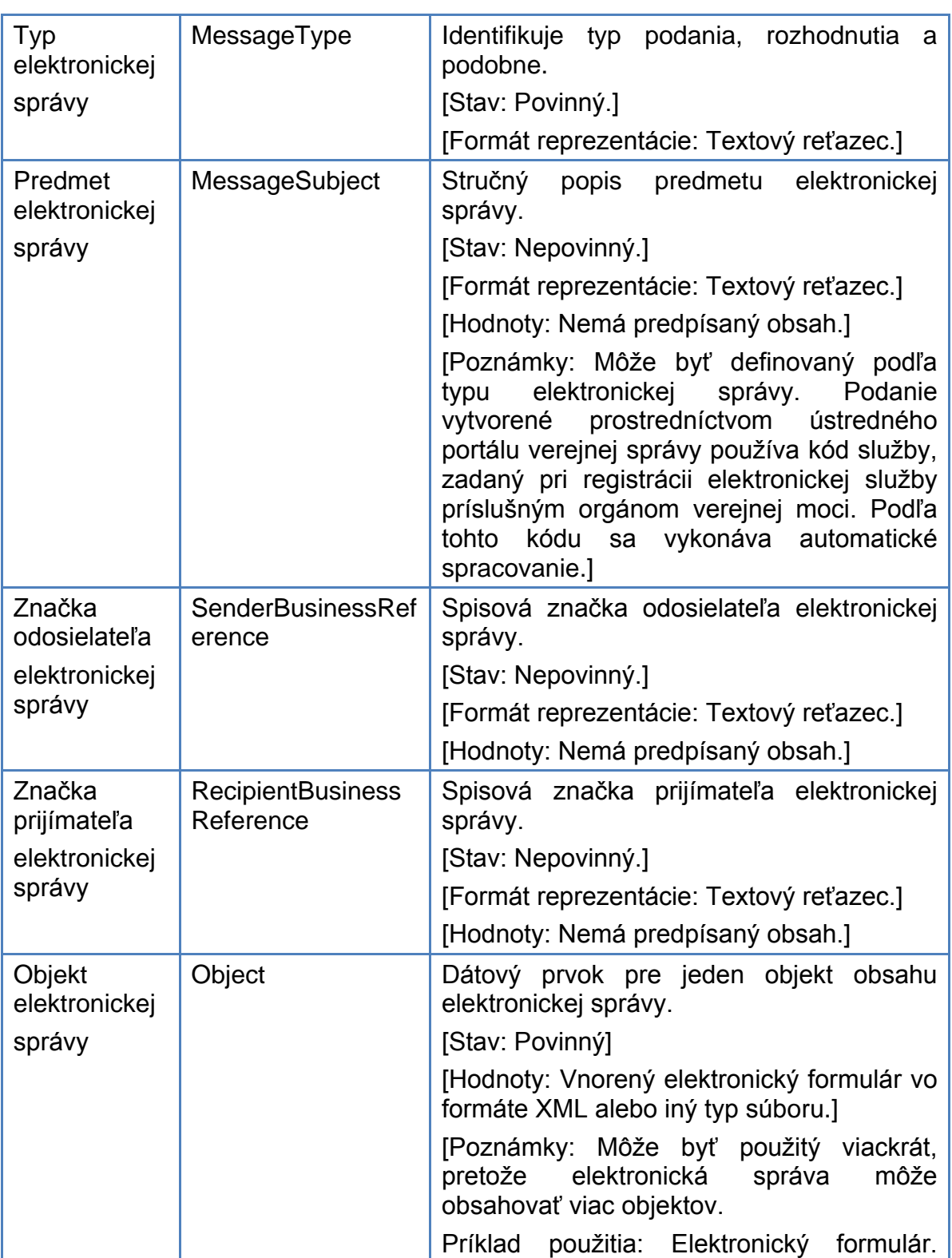

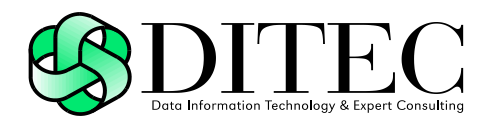

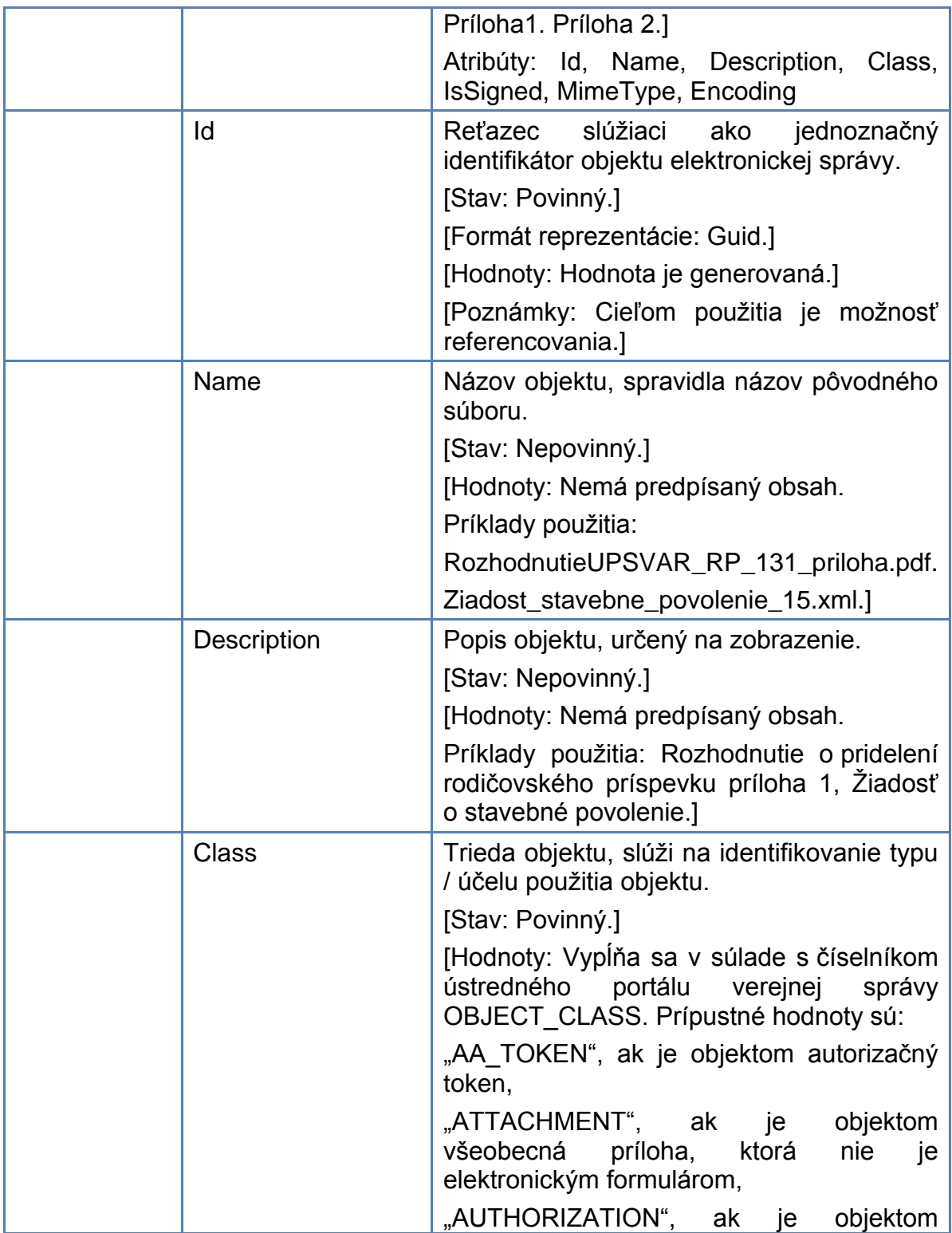

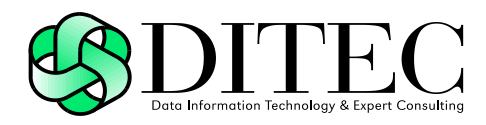

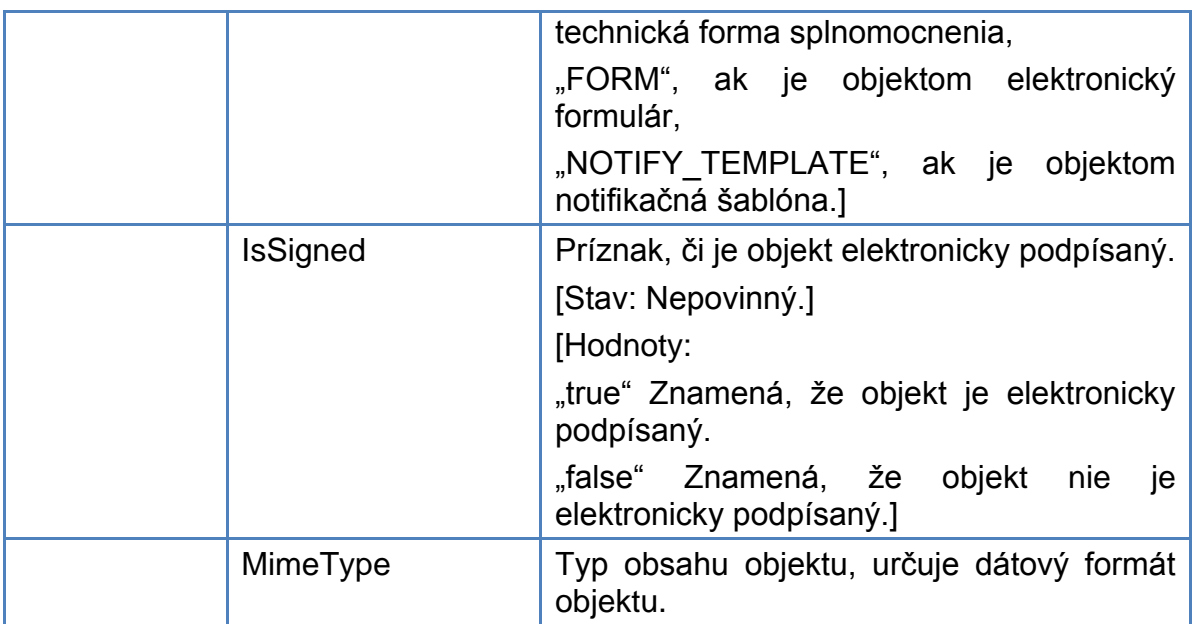

Na obrázku 4.1.1 je uvedený príklad zobrazenia dátového prvku Kontajner elektronickej správy (MessageContainer), obsahujúceho tri objekty elektronickej správy.

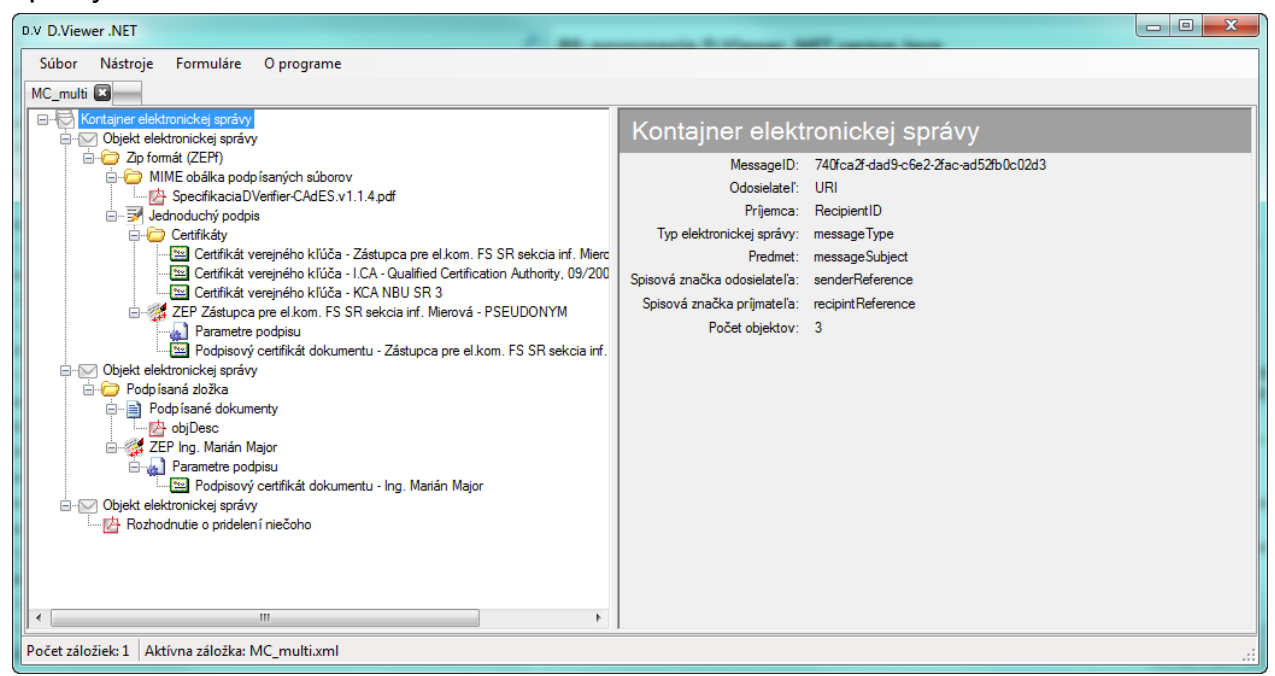

obr. 4.1.1

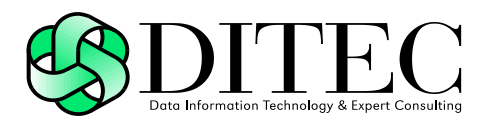

Na obrázku 4.1.2 je uvedený príklad zobrazenia detailu objektu elektronickej správy.

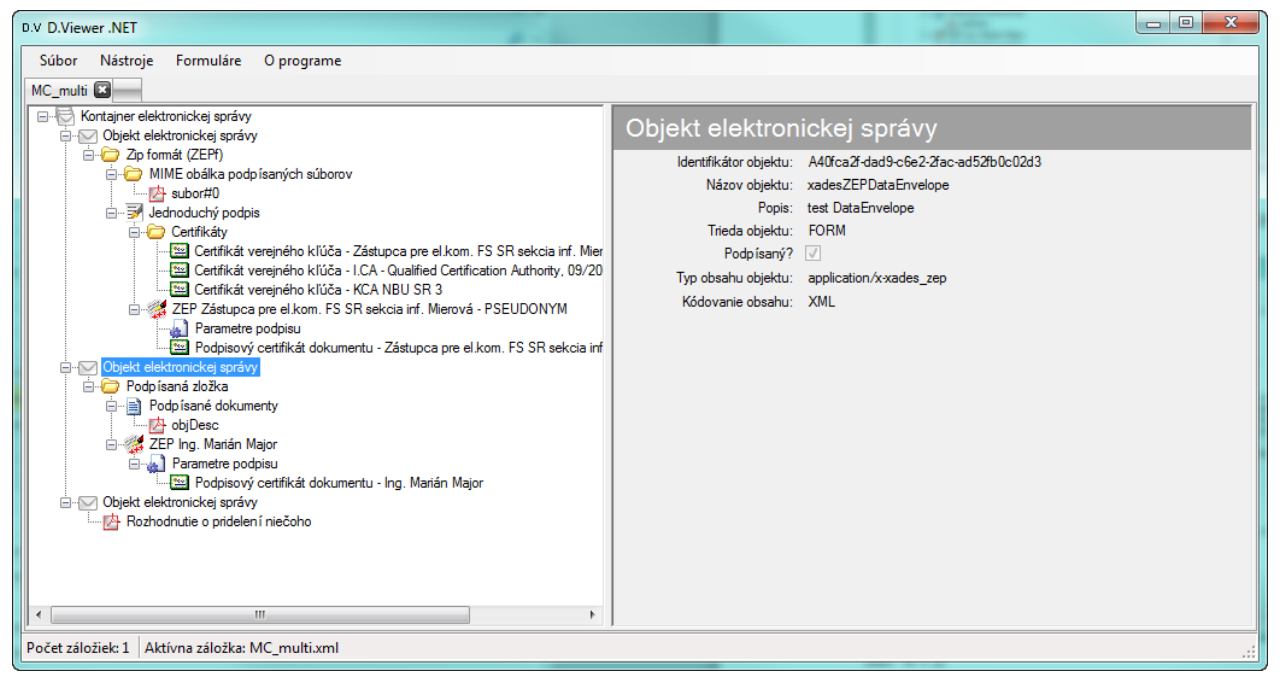

obr. 4.1.2

### **4.1.1. Overenie podania voči doručenke**

Doručenka je elektronický dokument, obsahujúci údaj o dni, hodine, minúte a sekunde elektronického doručenia, identifikátor osoby prijímateľa, identifikátor osoby odosielateľa a identifikáciu elektronickej správy a elektronických dokumentov, ktoré sa elektronicky doručujú. Ak je adresátom orgán verejnej moci, doručenku vytvára a potvrdzuje elektronická podateľňa tohto orgánu. Ak adresátom nie je orgán verejnej moci, doručenku vytvára automatizovaným spôsobom modul elektronického doručovania a úrad vlády prostredníctvom modulu elektronických schránok zabezpečuje, aby prijímateľ pri preberaní doručovaného elektronického dokumentu vždy pred sprístupnením dokumentu mal k dispozícii a bol povinný potvrdiť doručenku. Doručenkou prijímateľ potvrdzuje jej autorizáciou. Doručenka sa elektronicky doručuje do elektronickej schránky odosielateľa elektronickej správy, ktorej doručenie doručenka potvrdzuje.

Doručenka sa používateľovi zobrazuje v rámci kontajnera elektronickej správy ako podpísaný dokument s identifikátorom <http://schemas.gov.sk/form/ED.DeliveryReport/1.9/form.xsd> (obr. 4.1.1.1).

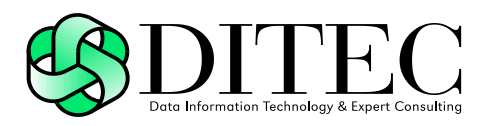

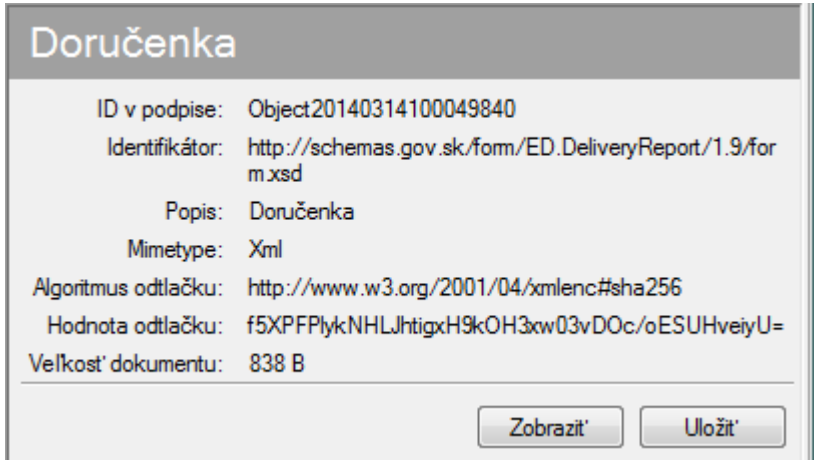

#### obr. 4.1.1.1

Ak kontajner elektronickej správy obsahuje Doručenku, kliknutím pravým tlačidlom myši na položku Doručenky v strome zobrazenej dátovej štruktúry sa používateľovi sprístupní operácia Overiť podanie (obr. 4.1.1.2).

| D.V D.Viewer .NET                                                                                                    | $\Box$<br>$\blacksquare$                                                                                                    | $\mathbf{x}$        |
|----------------------------------------------------------------------------------------------------|----------------------------------------------------------------------------------------------------|---------------------|
| Súbor Nástroje Formuláre<br>O programe                                                                                                    |                                                                                                    |                     |
| dorucenka.opra <b>[3]</b>                                                                                                    |                                                                                                    |                     |
| Kontajner elektronickej správy<br>e-le<br>Objekt elektronickej správy<br><b>E-Podpísaná zložka</b><br>白 图 Podpísané dokumenty<br>Doručenka<br>Overit' podanie<br>E & ZEP Podpiso<br>Parametre podpisu<br>Podpisový certifikát dokumentu - Podpisovatel - podateln<br>白… R Časová pečiatka podpisu - 14. 03. 2014 11:00:54<br>Podpisový certifikát časovej pečiatky - TS Signer | Doručenka<br>ID v podpise: Object20140314100049840<br>Identifikátor: http://schemas.gov.sk/form/ED.DeliveryReport/1.9/form.xsd<br>Popis: Doručenka<br>Mimetype: Xml<br>Algoritmus odtlačku: http://www.w3.org/2001/04/xmlenc#sha256<br>Hodnota odtlačku: f5XPFPlykNHLJhtigxH9kOH3xw03vDOc/oESUHveiyU=<br>Veľkosť dokumentu: 838 B<br>Zobrazit <sup>®</sup> | Uložit <sup>*</sup> |
| m.                                                                                                    |                                                                                                    |                     |
| Počet záložiek: 1 Aktívna záložka: dorucenka.opravena                                                                                                    |                                                                                                    | -37                 |

obr. 4.1.1.2

Po potvrdení operácie Overiť podanie sa zobrazí dialógové okno pre výber súboru elektronického podania v rámci operačného systému používateľa (obr. 4.1.1.3).

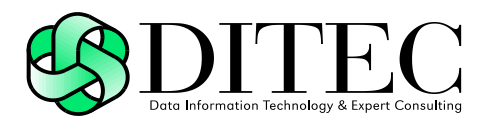

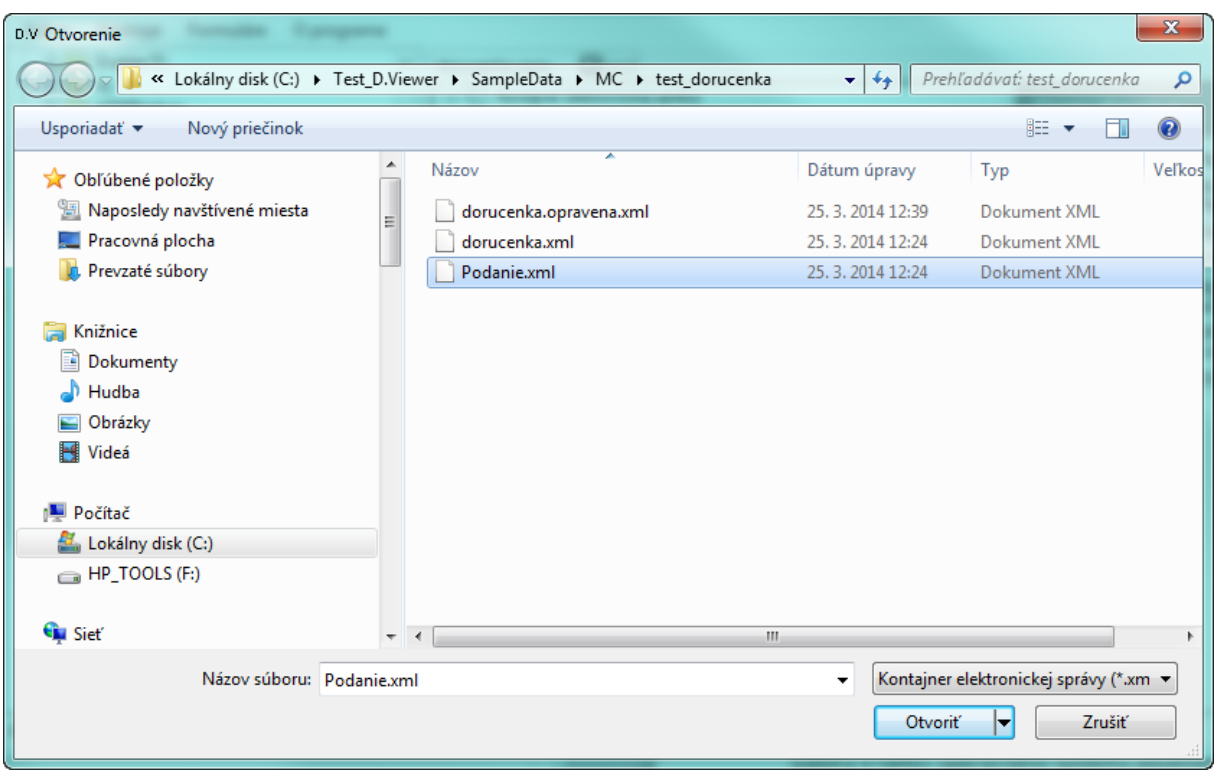

#### obr. 4.1.1.3

Používateľ vyberie súbor elektronického podania (MessageContainer). Aplikácia následne použije transformáciu a hash funkciu uvedenú v doručenke, vyráta digitálny odtlačok podania a vykoná porovnanie s digitálnym odtlačkom v doručenke.

Ak je digitálny odtlačok v doručenke zhodný s digitálnym odtlačkom podania, používateľovi sa zobrazí hláška (obr. 4.1.1.4).

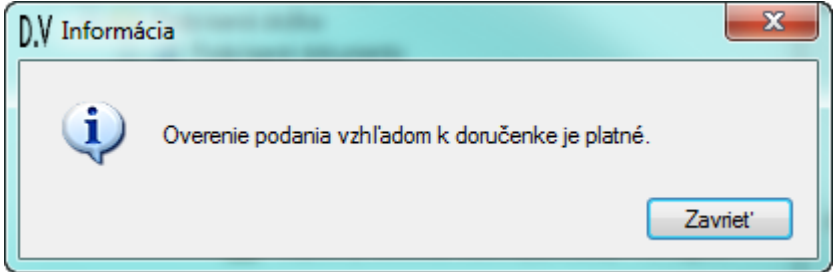

#### obr. 4.1.1.4

Ak digitálny odtlačok v doručenke nie je zhodný s digitálnym odtlačkom podania, používateľovi sa zobrazí hláška (obr. 4.1.1.5).

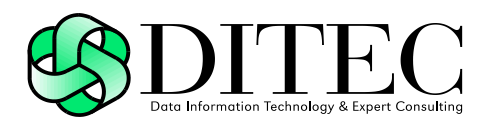

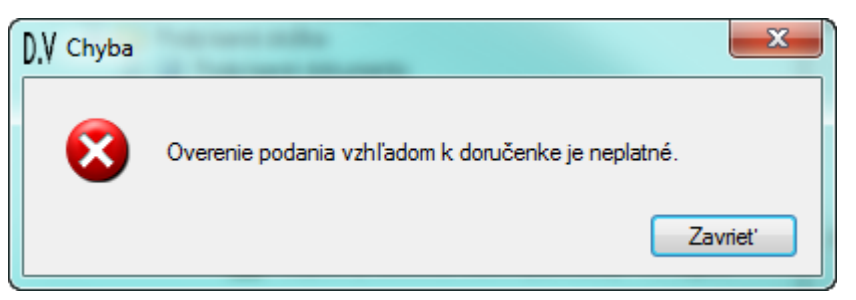

#### obr. 4.1.1.5

### **4.2. Registration**

V nasledujúcej tabuľke je uvedený popis súčastí dátového prvku Elektronické podanie (Registration):

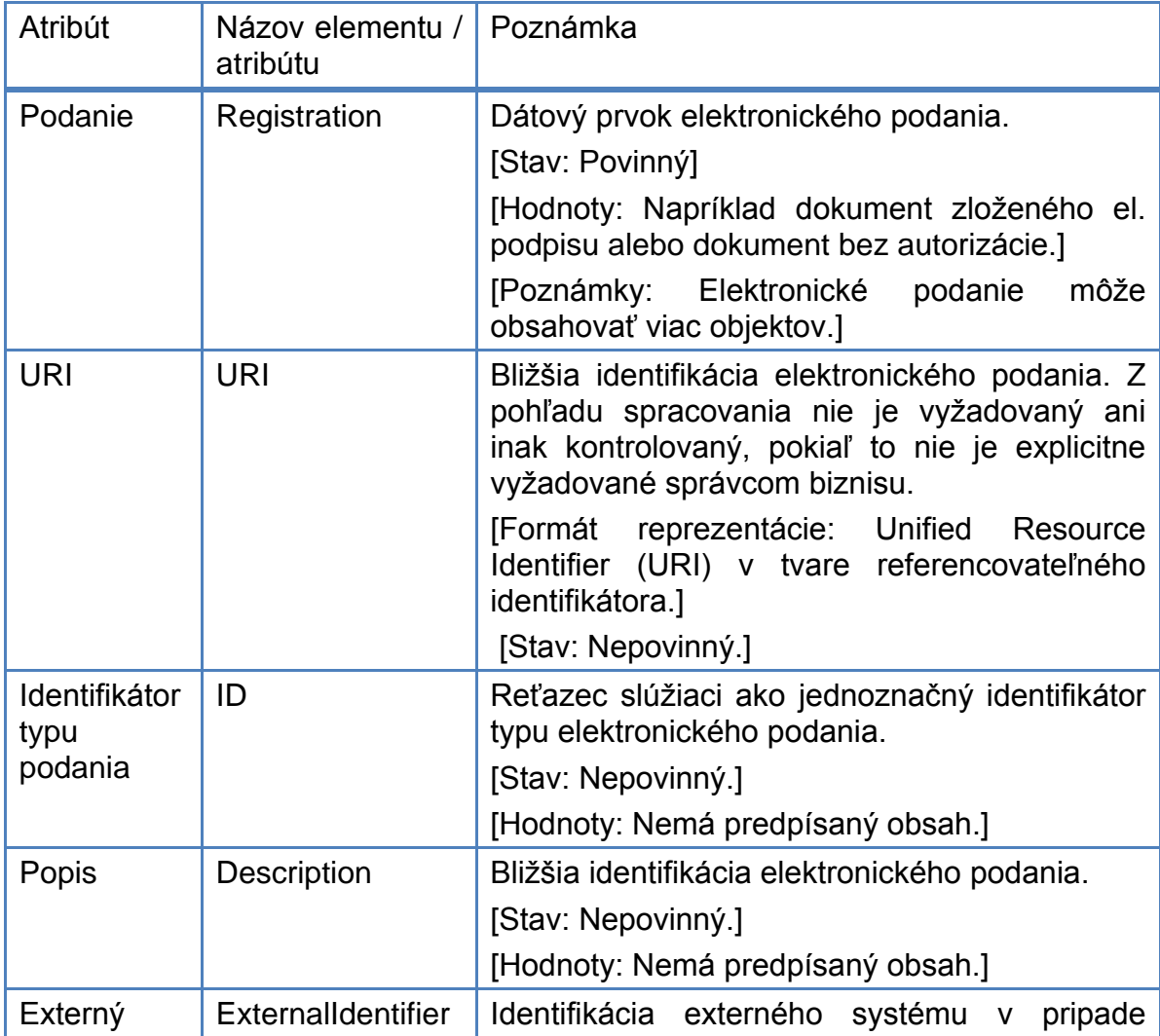

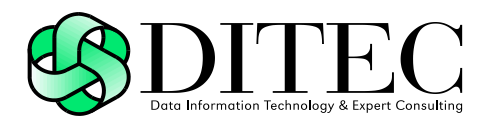

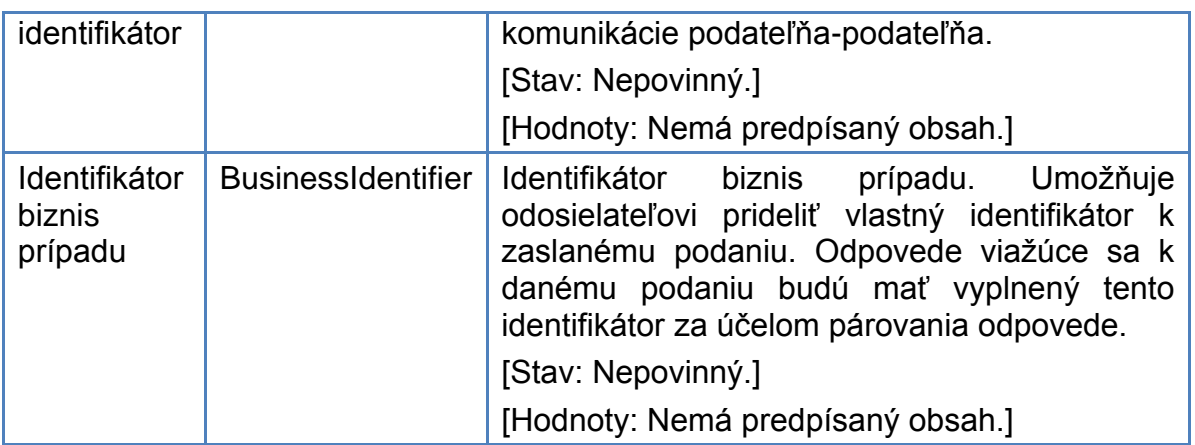

Na obrázku 4.2.1 je uvedený príklad zobrazenia Elektronického podania (Registration), obsahujúceho dva Zložené elektronické podpisy.

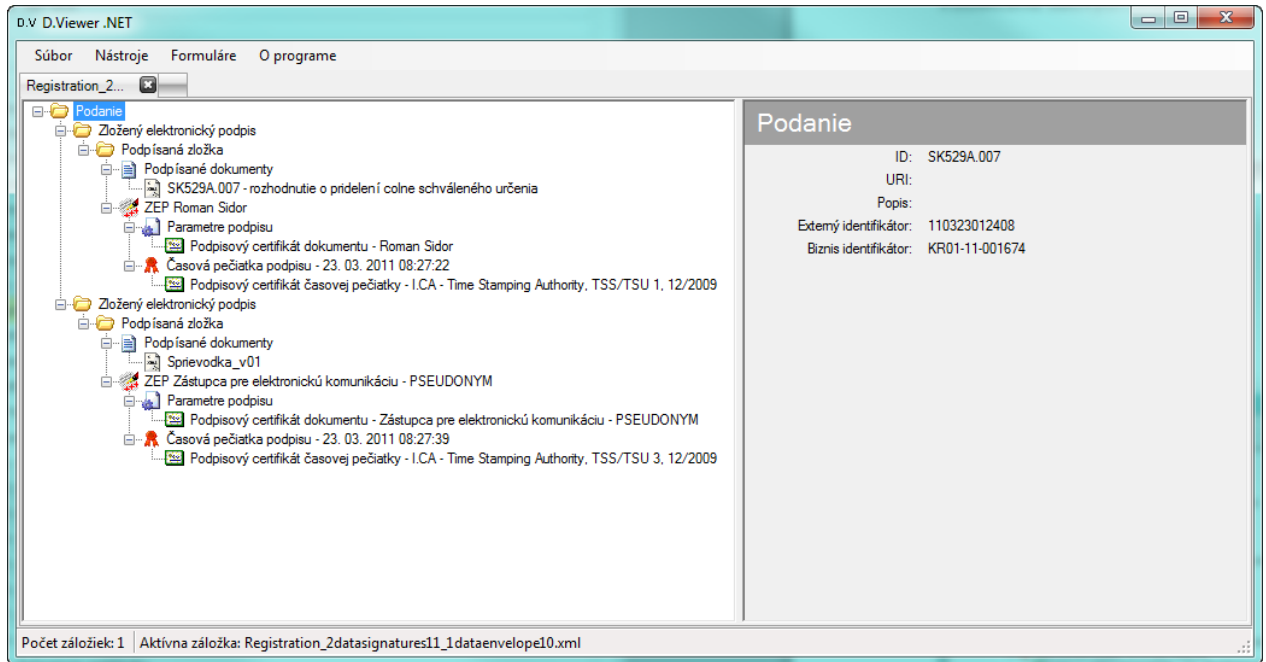

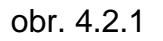

### **4.3. XAdES\_ZEP**

XAdES ZEP je formát elektronického podpisu definovaný v súlade so špecifikáciou XAdES a zároveň platnou legislatívou Slovenskej republiky pre oblasť elektronického podpisu, pre vytváranie a overovanie zaručeného elektronického podpisu, resp. zaručenej elektronickej pečate, nad množinou rôznych formátov dát (XML, FO, PDF, PNG, TXT).

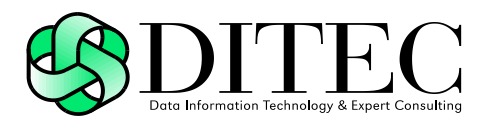

Aplkácia D.Viewer .NET zobrazuje elektronický podpis, resp. elektronickú pečať vo formáte XAdES\_ZEP pod názvom Podpísaná zložka. V hierarchickej stromovej štruktúre v rámci Podpísanej zložky sa zobrazujú dátové objekty:

- Podpísané dokumenty podpísaných môže byť jeden alebo viac elektronických dokumentov vo formátoch XML, FO, PDF, PNG, TXT
- Podpis vo formáte XAdES ZEP
	- $\Rightarrow$  Časová pečiatka podpisu povinné pre formát podpisu XAdES-T, XAdES-X type 1, XAdES-A
	- $\Rightarrow$  Časová pečiatka referencií validačných dát povinné pre formát podpisu XAdES-X type 1, nepovinné pre formát podpisu XAdES-A
	- $\Rightarrow$  Referencie certifikátov povinné pre formát podpisu XAdES-X type 1, nepovinné pre formát podpisu XAdES-A
	- $\Rightarrow$  Referencie informácií o revokácii povinné pre formát podpisu XAdES-X type 1, nepovinné pre formát podpisu XAdES-A
	- $\Rightarrow$  Časová pečiatka archívna povinné pre formát podpisu XAdES-A
	- $\Rightarrow$  Certifikáty povinné pre formát podpisu XAdES-A
	- $\Rightarrow$  Informácia o revokácii povinné pre formát podpisu XAdES-A

Na obrázku 4.3.1 je uvedený príklad zobrazenia elektronického podpisu vo formáte XAdES\_ZEP\_EPES (bez časovej pečiatky), s piatimi podpísanými dokumentami (XML, FO, PDF, PNG, TXT).

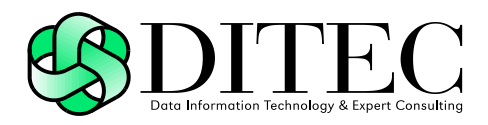

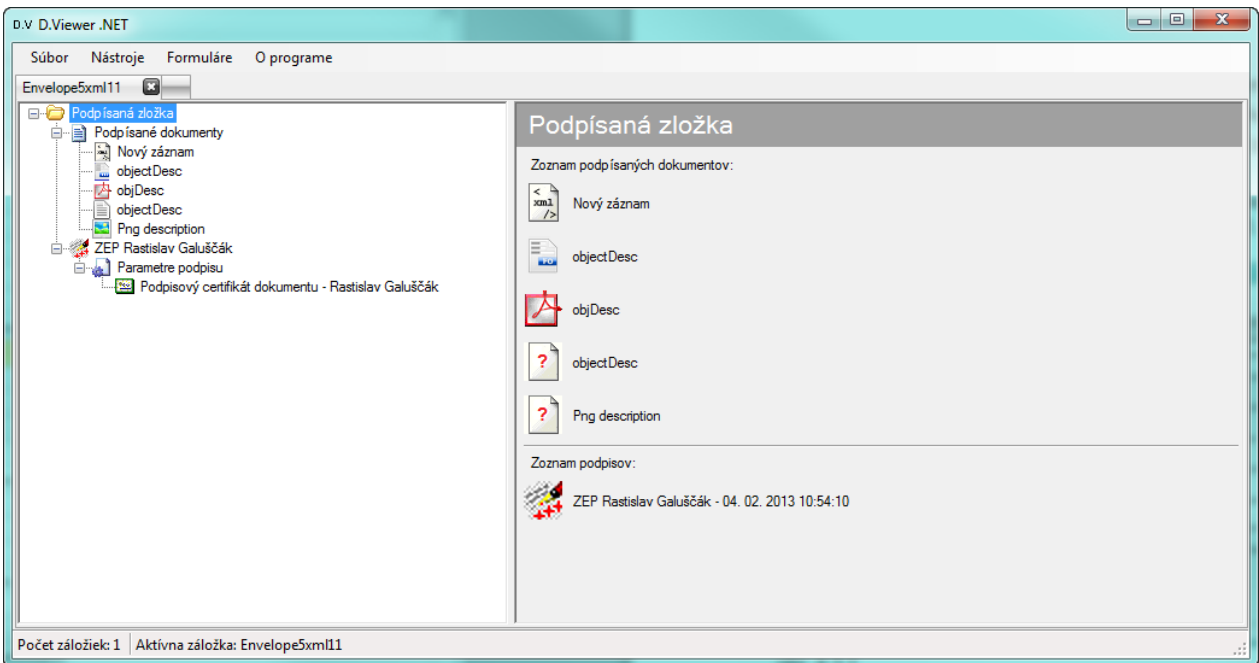

#### obr. 4.3.1

Na obrázku 4.3.2 je uvedený príklad zobrazenia elektronického podpisu vo formáte XAdES\_ZEP\_T s časovou pečiatkou podpisu, s podpísaným dokumentom vo formáte XML.

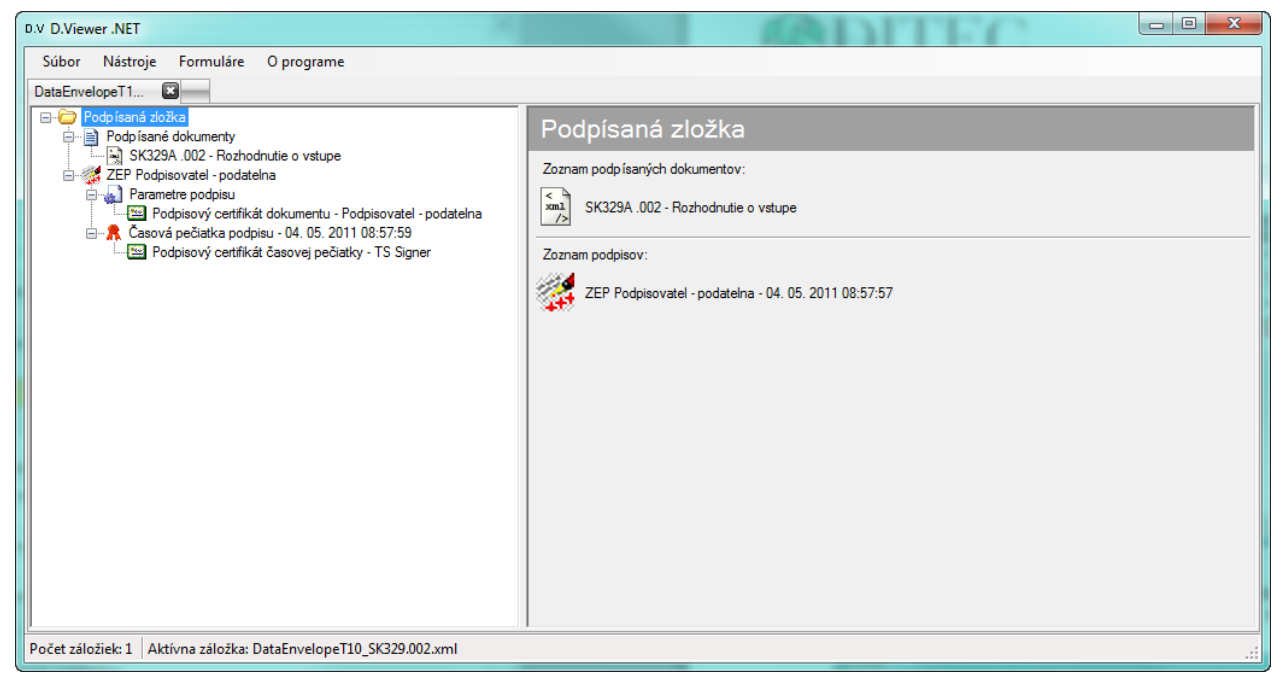

obr. 4.3.2

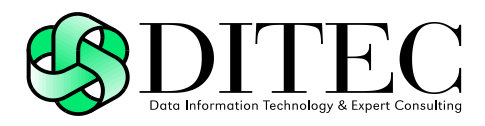

Na obrázku 4.3.3 je uvedený príklad zobrazenia elektronického podpisu vo formáte XAdES\_ZEP\_X1 s časovou pečiatkou referencií validačných dát, s podpísaným dokumentom vo formáte XML.

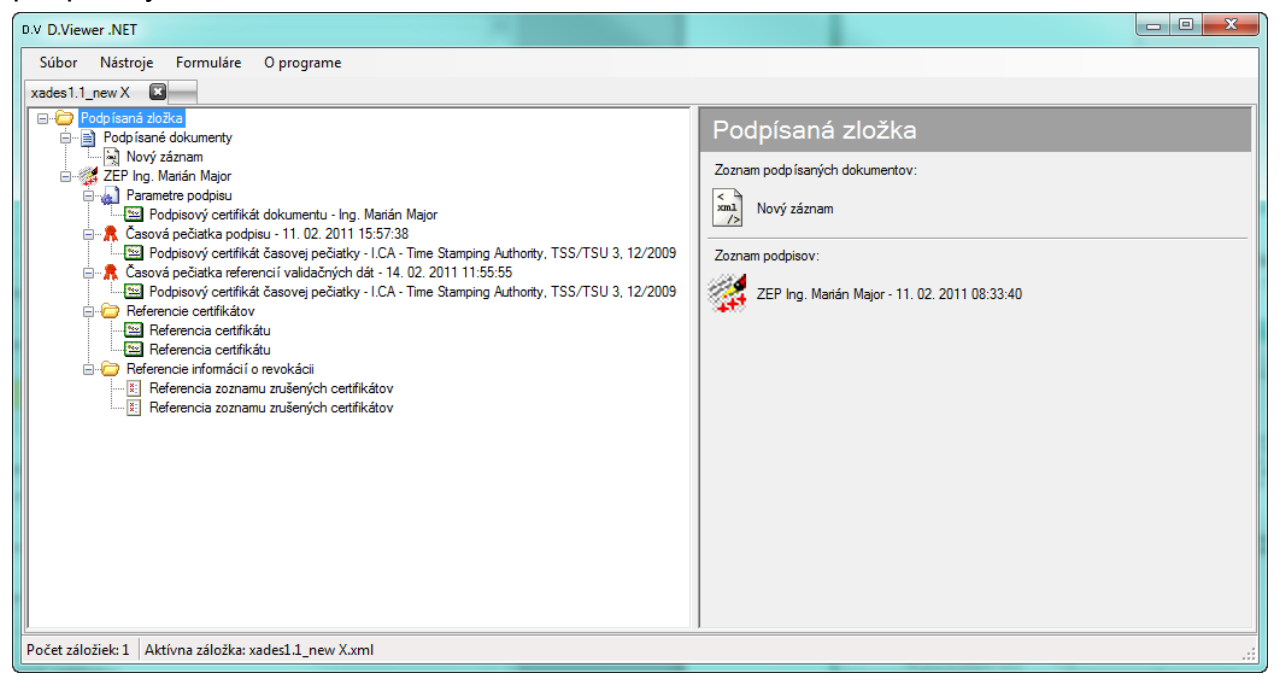

#### obr. 4.3.3

Na obrázku 4.3.4 je uvedený príklad zobrazenia elektronického podpisu vo formáte XAdES\_ZEP\_A so štyrmi archívnymi časovými pečiatkami, s dvoma podpísanými dokumentami vo formáte XML.

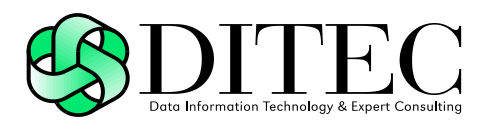

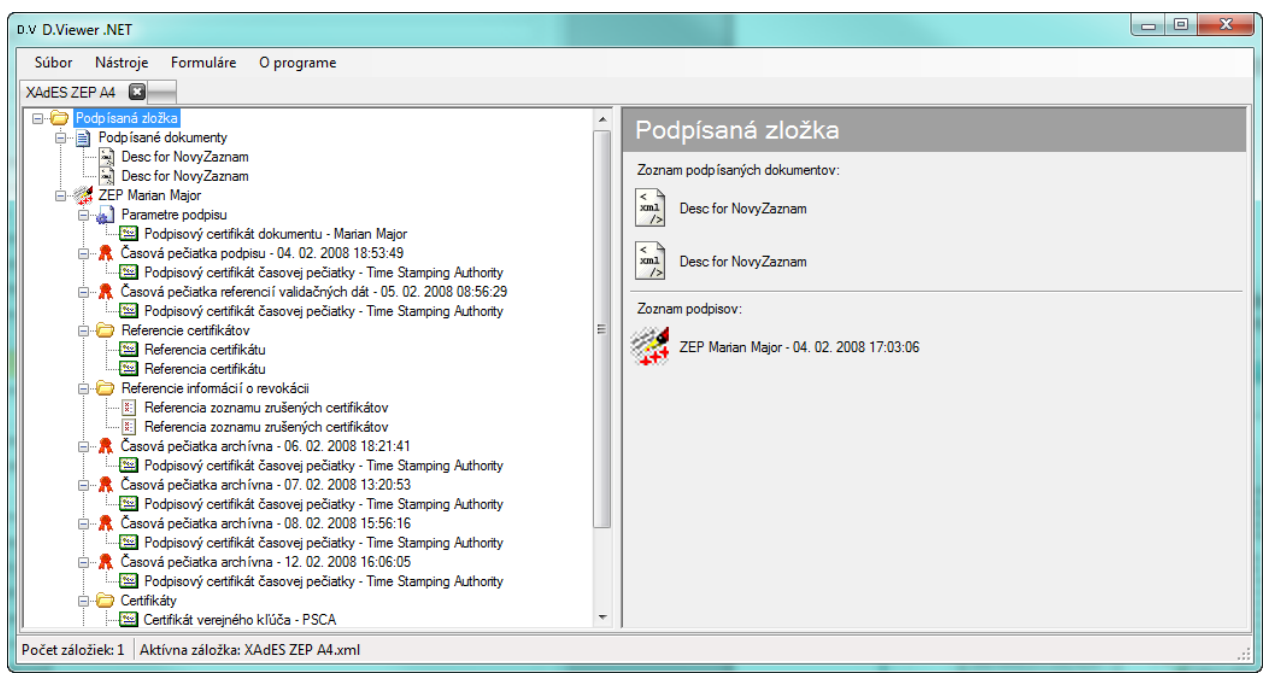

obr. 4.3.4

### **4.4. DataSignatures**

DataSignatures je formát zloženého elektronického podpisu, pozostávajúceho z viacerých samostatných elektronických podpisov XAdES\_ZEP. V rámci zloženého elektronického podpisu je možné spojiť niekoľko nezávislých elektronických podpisov, ktoré boli vytvorené v súlade s profilom XAdES\_ZEP, prípadne nad tými istými dátovými objektami. Príslušnosť jednotlivých dátových objektov a samotných štruktúr elektronických podpisov je zabezpečená pomocou referencií cez Id atribúty.

Aplkácia D.Viewer .NET zobrazuje zložený elektronický podpis pod názvom Zložený elektronický podpis a v rámci detailu sa zobrazujú atribúty:

- ID identifikátor danej inštancie vytvoreného zloženého elektronického podpisu,
- URI jednoznačný identifikátor profilu dátovej štruktúry zloženého elektronického podpisu,
- Popis popis inštancie alebo profilu zloženého elektronického podpisu
- V hierarchickej stromovej štruktúre v rámci Zloženého elektronického podpisu sa zobrazujú dátové objekty:
- Podpísaná zložka jeden alebo viac elektronických podpisov vo formáte XAdES\_ZEP

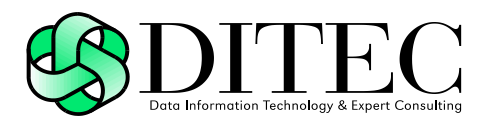

 Dátové objekty – nepovinné, jeden alebo viacero nepodpísaných elektronických dokumentov

Na obrázku 4.4.1 je uvedený príklad zobrazenia zloženého elektronického podpisu DataSignatures, ktorý obsahuje dva elektronické podpisy vo formáte XAdES\_ZEP a dva nepodpísané elektronické dokumenty.

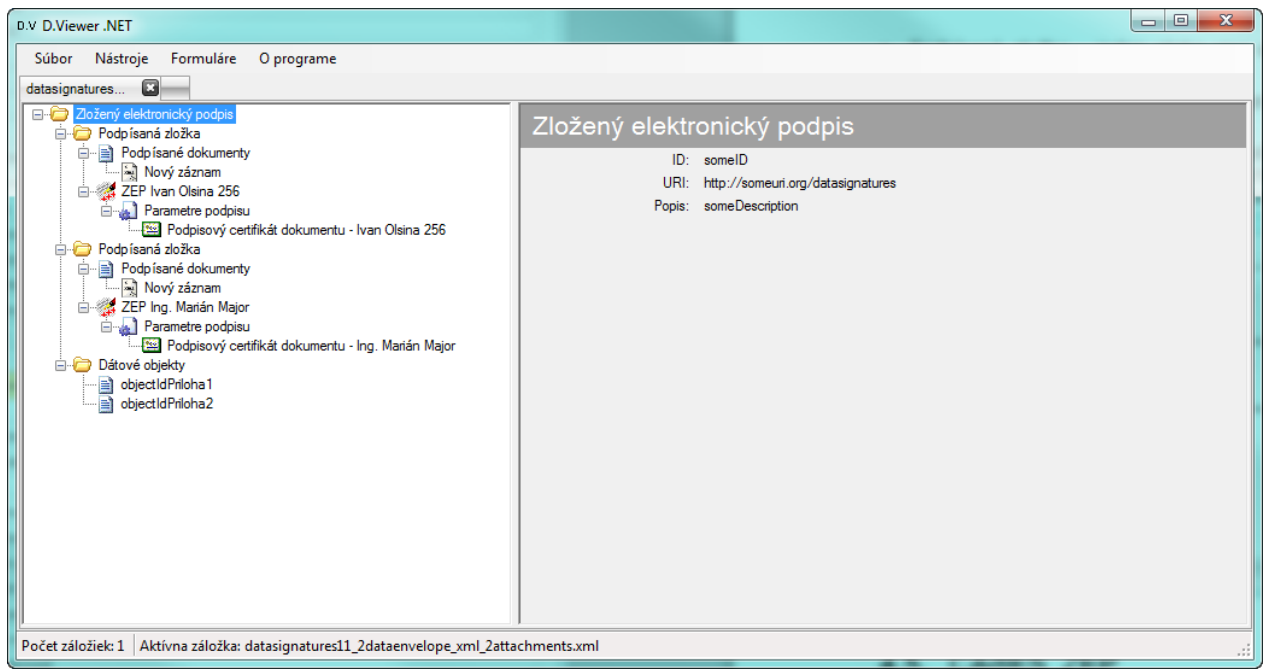

obr. 4.4.1

### <span id="page-30-0"></span>**4.5. CAdES\_ZEP**

CAdES ZEP je formát elektronického podpisu definovaný v súlade so špecifikáciou CAdES a zároveň platnou legislatívou Slovenskej republiky pre oblasť elektronického podpisu, pre vytváranie a overovanie zaručeného elektronického podpisu, resp. zaručenej elektronickej pečate, nad množinou rôznych formátov dát (XML, PDF, PNG, TXT, etc.). Podpisované dátové objekty sú štandardne vložené do S/MIME obálky, v prípade integritného podpisu je podpisovaný textový súbor obsahujúci referencie dát chránených integritným podpisom.

Aplkácia D.Viewer .NET zobrazuje elektronický podpis, resp. elektronickú pečať vo formáte CAdES\_ZEP pod názvom CAdES podpis. V hierarchickej stromovej štruktúre v rámci CAdES podpisu sa zobrazujú dátové objekty:

 Vnorené podpísané dáta – položka sa zobrazuje iba v prípade interného podpisu. V prípade externého podpisu nie sú podpísané dáta vložené do CMS štruktúry podpisu.

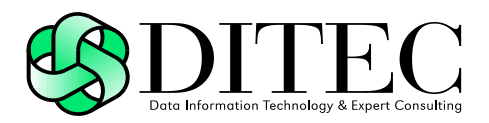

- Certifikáty zoznam obsahuje povinne všetky podpisové certifikáty a nepovinne certifikáty z certifikačnej cesty podpisových certifikátov
- Informácia o revokácii zoznam(y) revokovaných certifikátov (CRL) a OCSP odpovedí
- Podpis CMS štruktúra CAdES podpisu môže obsahovať jeden alebo viacero podpisov (SignerInfo) vo formáte CAdES\_ZEP
	- $\Rightarrow$  Časová pečiatka podpisu povinné pre formát podpisu CAdES-T a vyššie formy pdopisu
	- $\Rightarrow$  Casová pečiatka archívna povinné pre formát podpisu CAdES-A
	- $\Rightarrow$  Certifikáty nepovinný zoznam certifikátov, ak je uvedený, len tieto certifikáty sú použité pri overovaní
	- $\Rightarrow$  Informácie o revokácii povinné pre formát podpisu CAdES-C a vyššie formy pdopisu

Na obrázku 4.5.1 je uvedený príklad zobrazenia interného elektronického podpisu vo formáte CAdES\_ZEP\_EPES (bez časovej pečiatky), s podpísanou S/MIME obálkou, ktorá obsahuje jeden súbor vo formáte PDF.

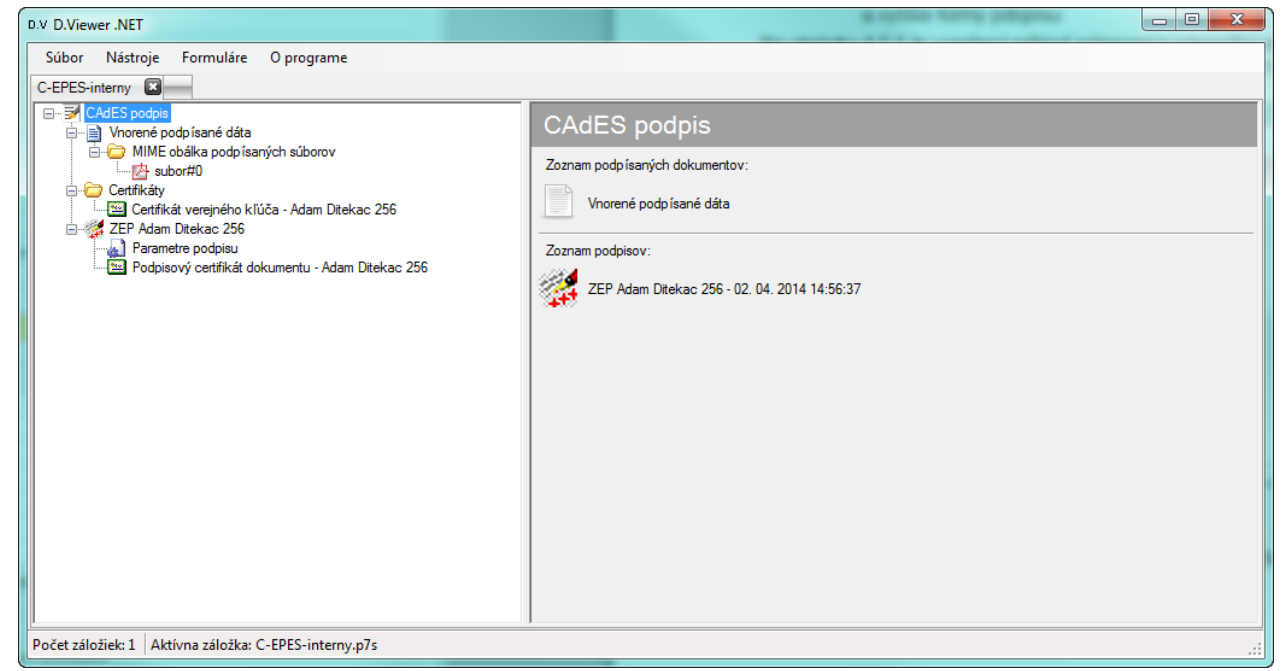

#### obr. 4.5.1

Na obrázku 4.5.2 je uvedený príklad zobrazenia dvojitého interného elektronického podpisu vo formáte CAdES\_ZEP\_EPES (bez časovej pečiatky), s podpísanou S/MIME obálkou, ktorá obsahuje jedent súbor vo formáte PDF. CMS štruktúra v tomto príklade obsahuje dva podpisy (dve sekcie SignerInfo).

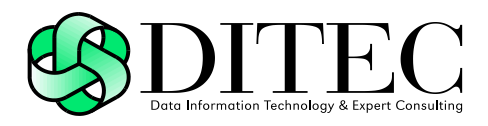

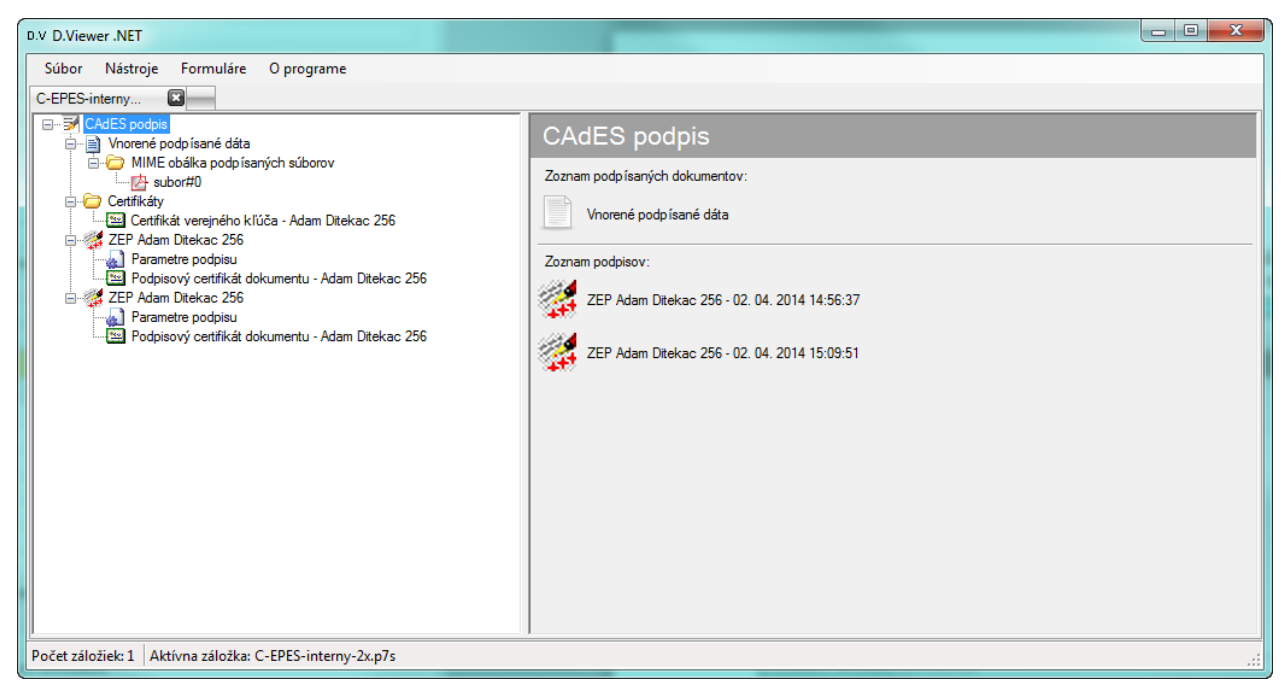

#### obr. 4.5.2

Na obrázku 4.5.3 je uvedený príklad zobrazenia interného elektronického podpisu vo formáte CAdES\_ZEP\_T (s časovou pečiatkou), s podpísanou S/MIME obálkou, ktorá obsahuje jedent súbor vo formáte PDF.

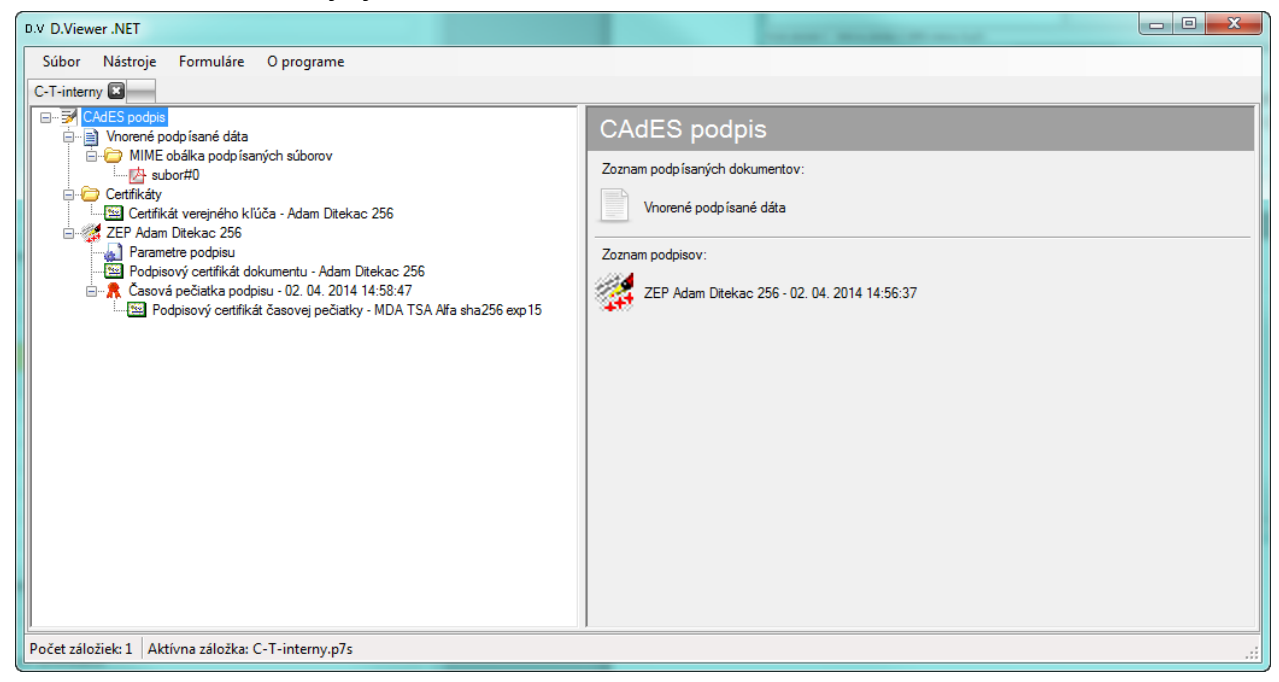

obr. 4.5.3

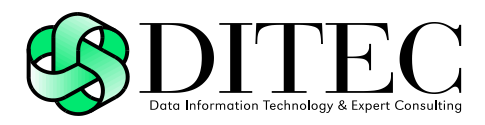

Na obrázku 4.5.4 je uvedený príklad zobrazenia externého elektronického podpisu vo formáte CAdES\_ZEP\_T (s časovou pečiatkou).

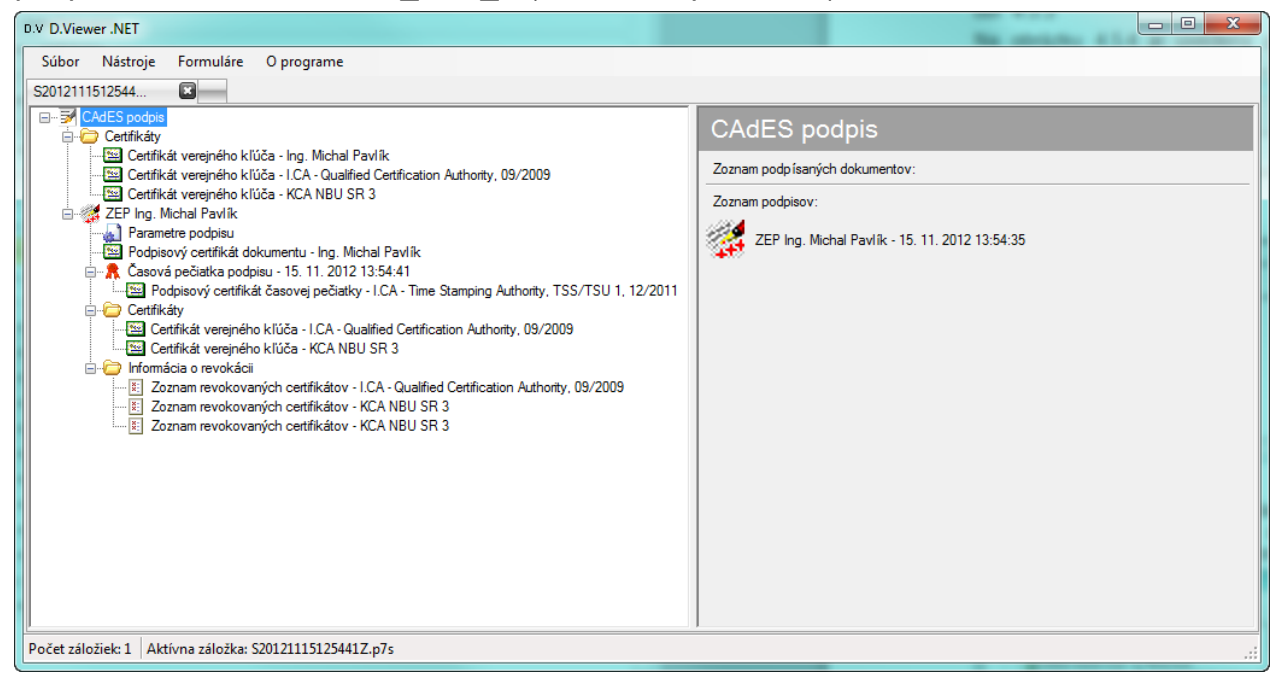

#### obr. 4.5.4

Na obrázku 4.5.5 je uvedený príklad zobrazenia interného elektronického podpisu vo formáte CAdES\_ZEP\_A (s archívnou časovou pečiatkou), s vnorenými podpísanými dátami (textový súbor).

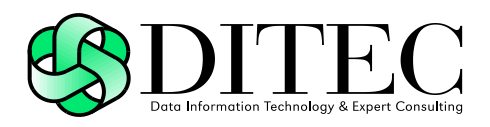

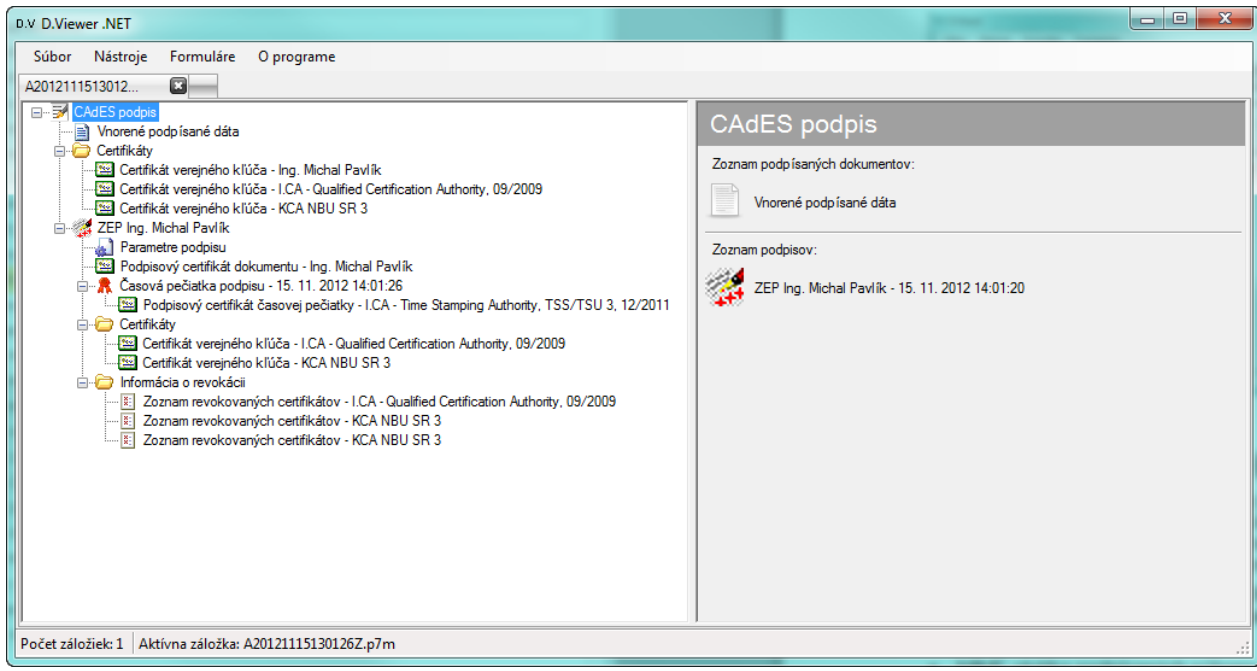

obr. 4.5.5

### **4.6. ZIP formát súboru (ZEPf)**

Podpisovaný dokument, jeho podpisy, informácie potrebné na overenie podpisu dokumentu a ďaľšie dokumenty súvisiace s podpisovaným dokumentom je potrebné spojiť do formátu, ktorého spracovanie je jednoduché a bežne dostupné. Medzi takéto bežne dostupné formáty patrí aj ZIP.

Aplkácia D.Viewer .NET zobrazuje ZEPfZIP obálku pod názvom ZIP formát súboru (ZEPf). V hierarchickej stromovej štruktúre v rámci ZEPfZIP obálky sa zobrazujú dátové objekty:

- MIME obálka podpísaných súborov v prípade externého CAdES podpisu sú podpisované dátové objekty (XML, PDF, PNG, TXT, etc.) štandardne vložené do S/MIME obálky
- Jednoduchý podpis ZEPfZIP obálka môže nepovinne obsahovať jeden alebo viacero jednoduchých CAdES podpisov, pozri kapitola [4.5](#page-30-0) [CAdES\\_ZEP](#page-30-0)
- Integritný (archivačný) podpis ZEPfZIP obálka môže nepovinne obsahovať jeden alebo viacero integritných (archivačných) CAdES podpisov, pozri kapitola [4.5](#page-30-0) [CAdES\\_ZEP](#page-30-0)
- Podpisové politiky nepovinne jedna alebo viac podpisových politík
- Certifikáty nepovinne jeden alebo viac certifikátov

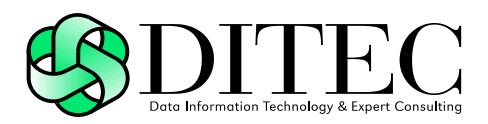

- Infromácia o revokácii nepovinne zoznam(y) revokovaných certifikátov (CRL) a OCSP odpovedí
- Priložené súbory nepovinne zoznam priložených súborov

Na obrázku 4.6.1 je uvedený príklad zobrazenia ZIP formátu súboru (ZEPf), ktorý obsahuje MIME obálku s vloženým PDF súborom, jeden jednoduchý podpis, dva integritné (archivačné) podpisy, tri certifikáty, tri CRL, tri OCSP odpovede a päť priložených súborov.

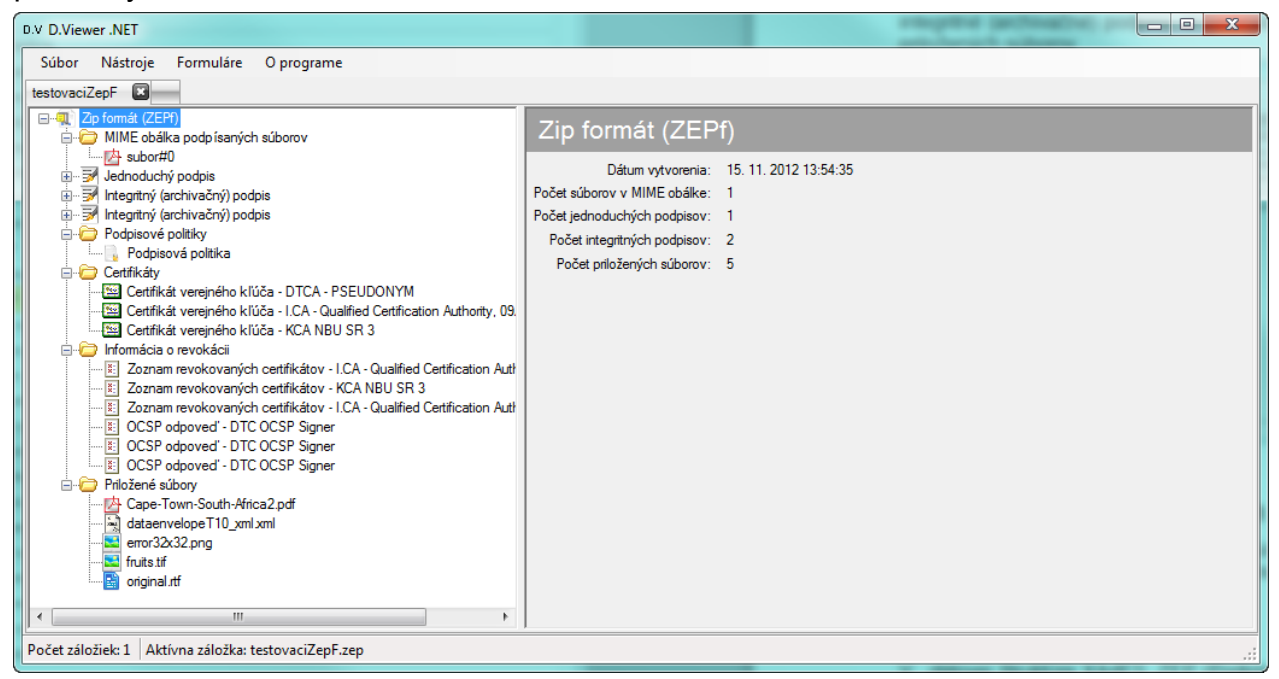

obr. 4.6.1

### **4.7. Vizualizácia súčastí dátových štruktúr**

Dátové štruktúry uvedené v predchádzajúcom texte môžu obsahovať rôzne typy dátových objektov a táto kapitola popisuje spôsob ich vizualizácie v rámci aplikácie D.Viewer .NET.

### **4.7.1. Podpis**

V dátovej štruktúre XAdES\_ZEP (Podpísaná zložka) sa nachádza vždy jeden podpis, v dátovej štruktúre CAdES\_ZEP (CAdES podpis) sa môže nachádzať jeden alebo viacero podpisov.

V rámci detailu podpisu sa zobrazujú atribúty:

• Typ podpisu

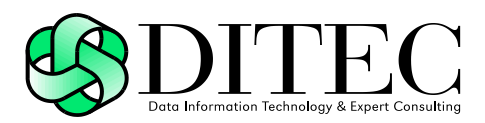

- ID podpisu
- Dátum a čas podpisu
- Identifikátor podpisovej politiky
- Algoritmus odtlačku podpisovej politiky
- Hodnota odlačku podpisovej politiky
- Verzia podpisu
- Použité prostriedky

#### Na obrázku 4.7.1.1 je uvedený príklad zobrazenia detailu podpisu XAdESZEPEpes.

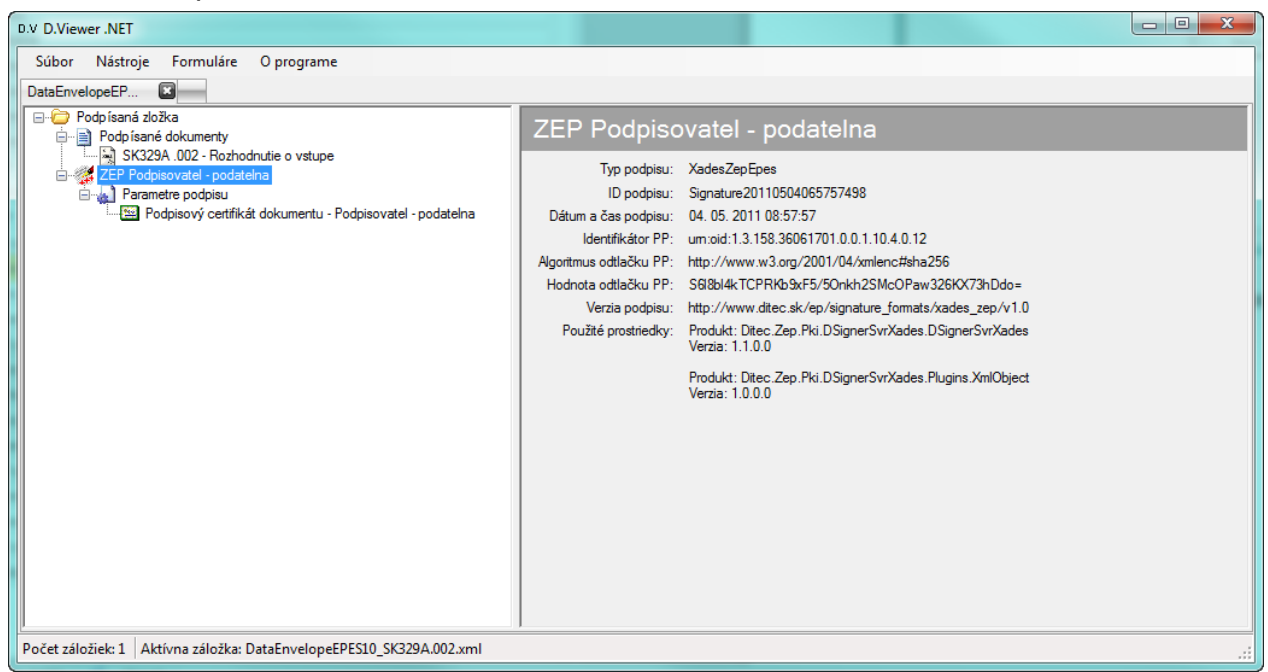

obr. 4.7.1.1

Na obrázku 4.7.1.2 je uvedený príklad zobrazenia detailu podpisu CAdES\_EPES.

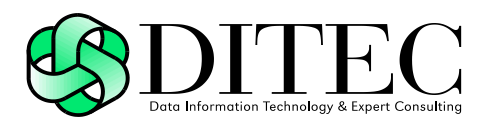

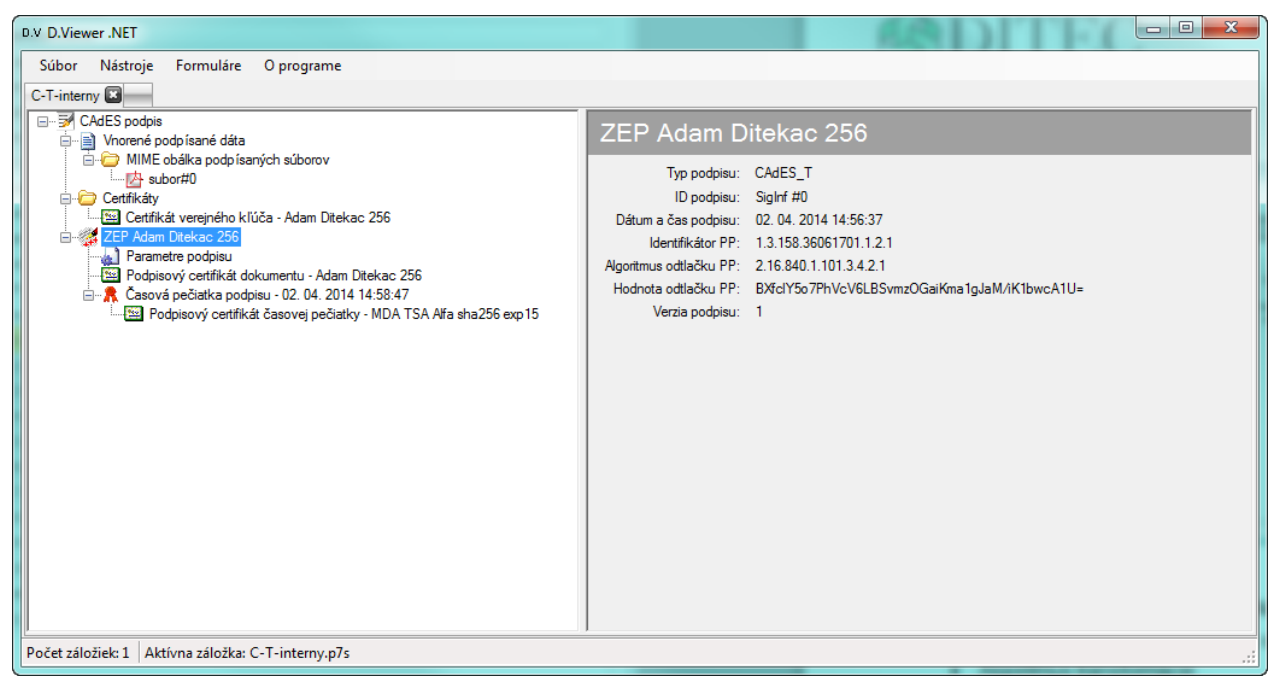

obr. 4.7.1.2

### **4.7.2. Parametre podpisu**

V rámci detailu parametrov podpisu sa zobrazujú atribúty:

- Algoritmus transformácie
- Algoritmus podpisu
- Počet referencií
- Hodnota podpisu

Na obrázku 4.7.2.1 je uvedený príklad zobrazenia parametrov podpisu.

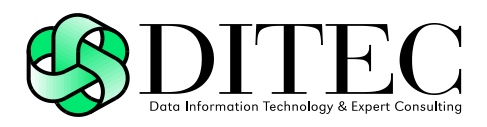

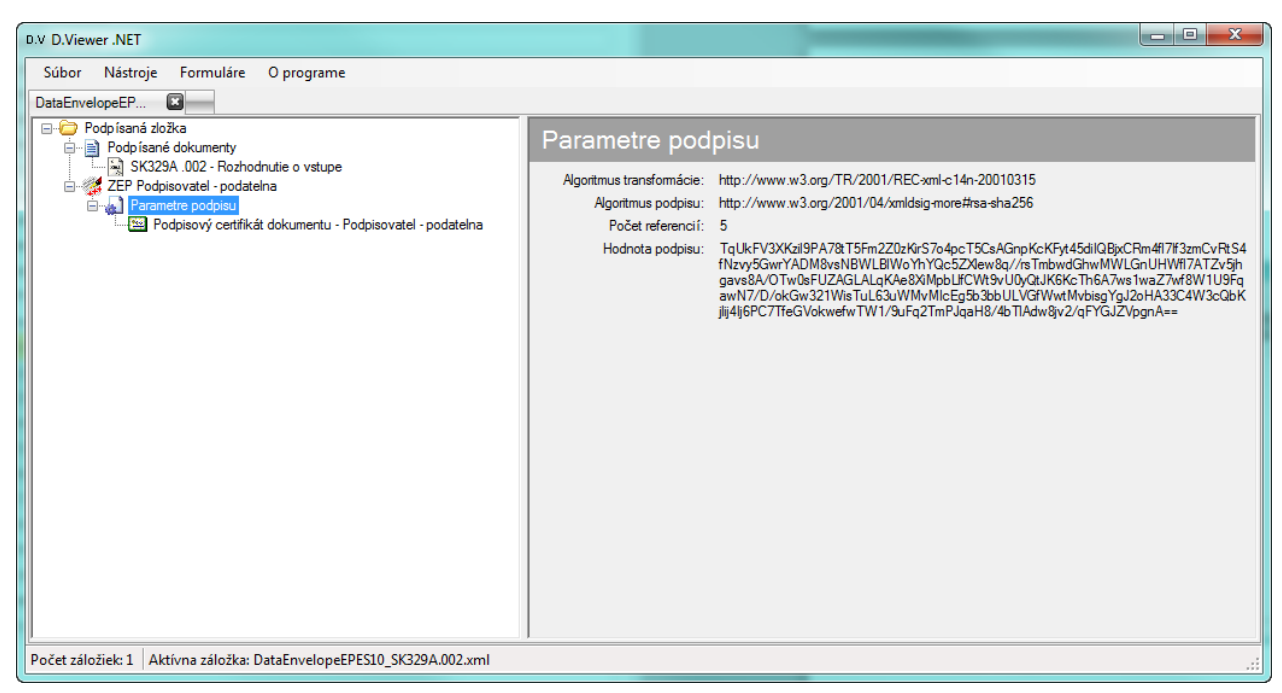

obr. 4.7.2.1

### **4.7.3. MIME obálka**

MIME obálka podpísaných súborov sa môže zobrazovať v rámci ZEPfZIP obákly (ako externe podpísané dáta ku všetkým Jednoduchým podisom v ZEPfZIP obákle) alebo v rámci interného CAdES podpisu pod položkou Vnorené podpísané dáta.

V rámci detailu MIME obálky podpídaných súborov sa zobrazuje atribút:

Počet súborov v MIME obálke

V rámci hierarchickej stromovej štruktúty sa pod MIME obálkou podpísaných súborov zobrazujú súbory vložené do obálky (XML, PDF, PNG, TXT, etc.)

Na obrázku 4.7.3.1 je uvedený príklad zobrazenia detailu MIME obálky s jedným PDF súborom.

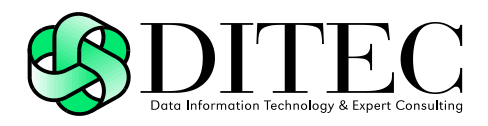

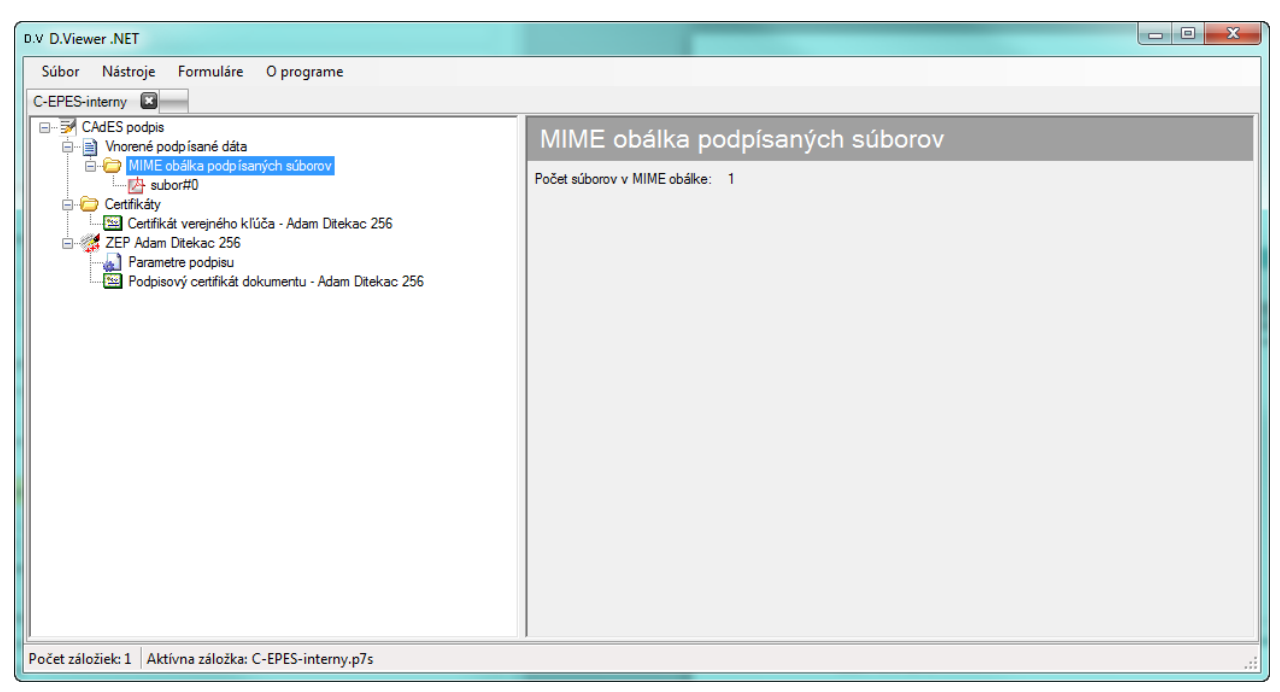

obr. 4.7.3.1

### **4.7.4. Vnorené podpísané dáta**

Položka vnorené podpísané dáta sa zobrazuje v hierarchickej stromovej štruktúre v rámci interného CAdES podpisu. V prípade jednoduchého CAdES podpisu sa pod položkou vnorené podpísané dáta nachádza MIME obálka (pozri kapitolu 4.7.3 MIME obálka). V prípade integritného CAdES podpisu je podpísaný textový súbor obsahujúci referencie dát, ktorých integrita je podpisom chránená.

Na obrázku 4.7.4.1 je uvedený príklad zobrazenia detailu vnorených podpísaných dát integritného CAdES podpisu.

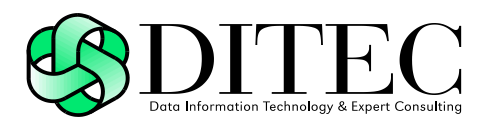

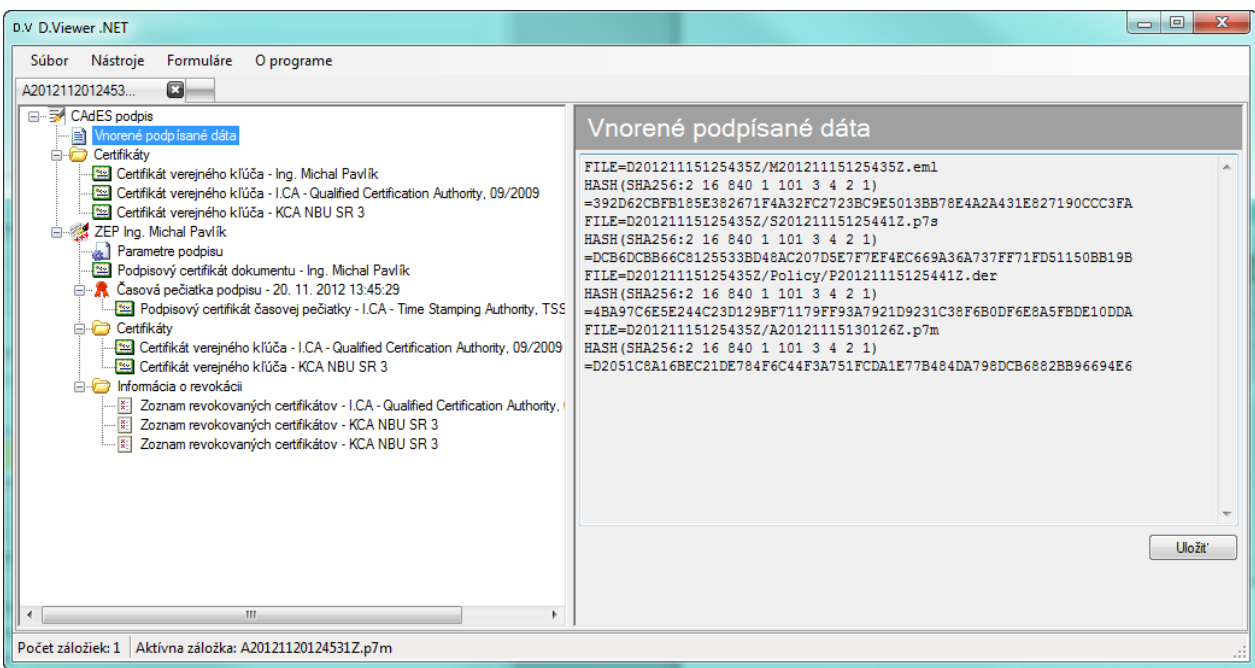

obr. 4.7.4.1

### **4.7.5. Certifikát**

Vo vyššie popísaných ZEP štruktúrach sa môže zobrazovať:

- Podpisový certifikát dokumentu
- Podpisový certifikát časovej pečiatky
- Certifikát verejného kľúča

Pri zobrazení detailu certifikátu sa zobrazujú atribúty:

- Vydaný pre
- Sériové číslo (hex)
- Sériové číslo (dec)
- Vydavateľ
- Platný od
- Platný do

Na obrázku 4.7.5.1 je uvedený príklad zobrazenia detailu podpisového certifikátu časovej pečiatky.

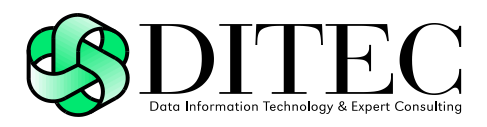

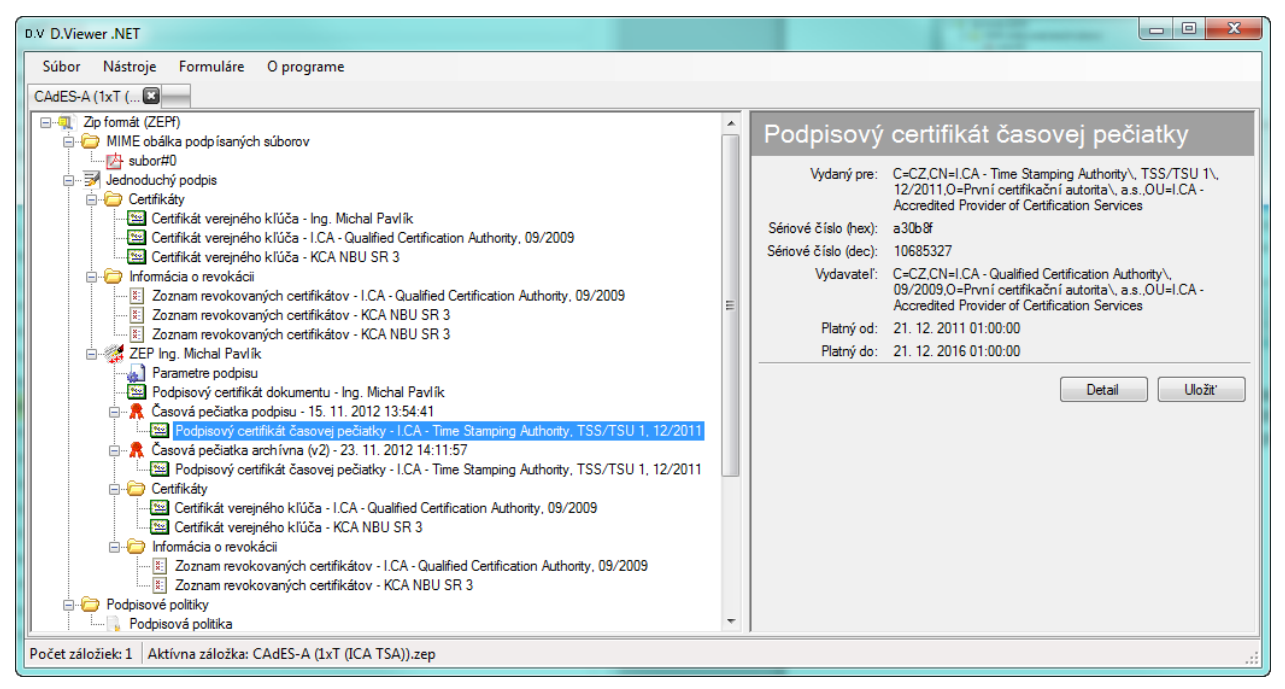

#### obr. 4.7.5.1

Kliknutím na tlačidlo Detail sa v štandardnom okne operačného systému zobrazí detail certifikátu (obr. 4.7.5.2). Kliknutím na tlačidlo Uložiť sa zobrazí dialógové okno pre uloženie certifikátu v rámci operačného systému používateľa.

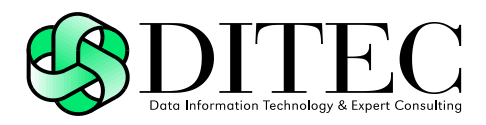

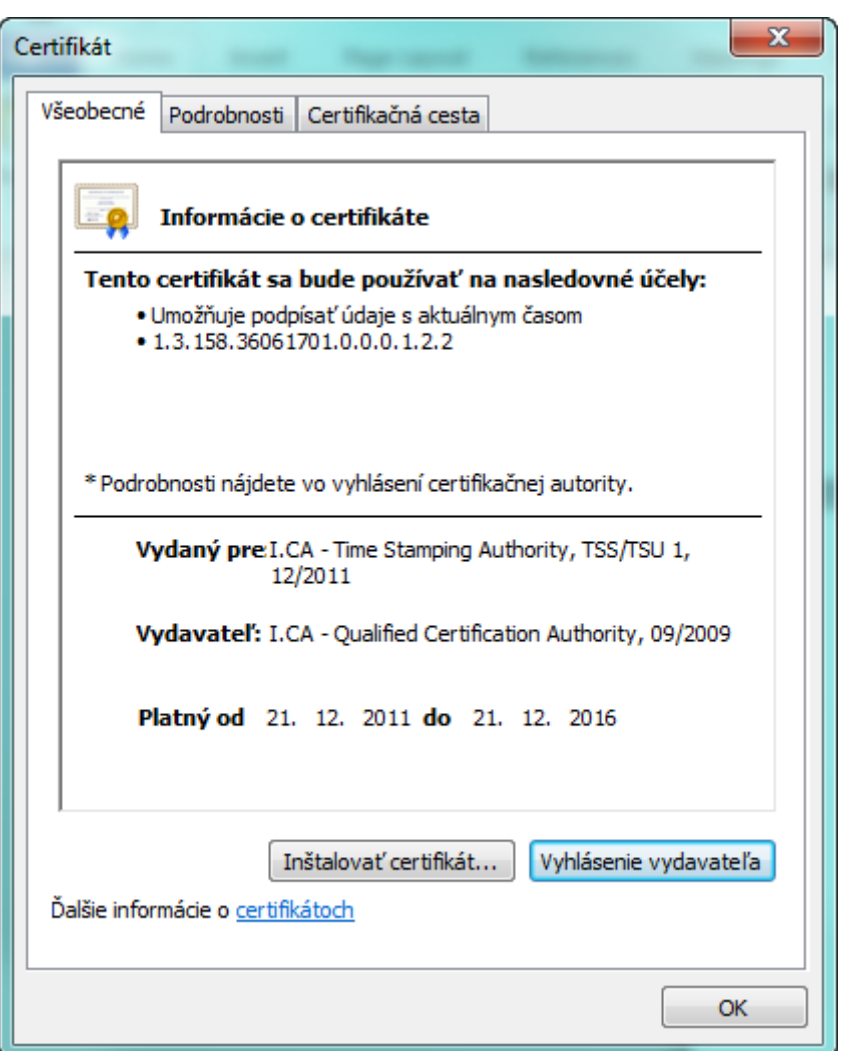

obr. 4.7.5.2

### **4.7.6. Časová pečiatka**

Vo vyššie popísaných ZEP štruktúrach sa môže zobrazovať:

- Časová pečiatka podpisu
- Časová pečiatka archívna

Pri zobrazení detailu časovej pečiatky sa používateľovi zobrazujú atribúty:

- ID časovej pečiatky
- Dátum a čas vydania
- Politika TSA
- Sériové číslo

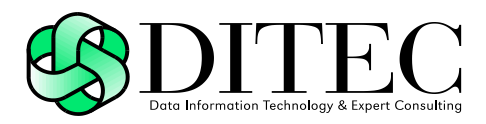

- Algoritmus odtlačku dát v žiadosti
- Hodnota odtlačku dát v žiadosti

Na obrázku 4.7.6.1 je uvedený príklad zobrazenia detailu časovej pečiatky.

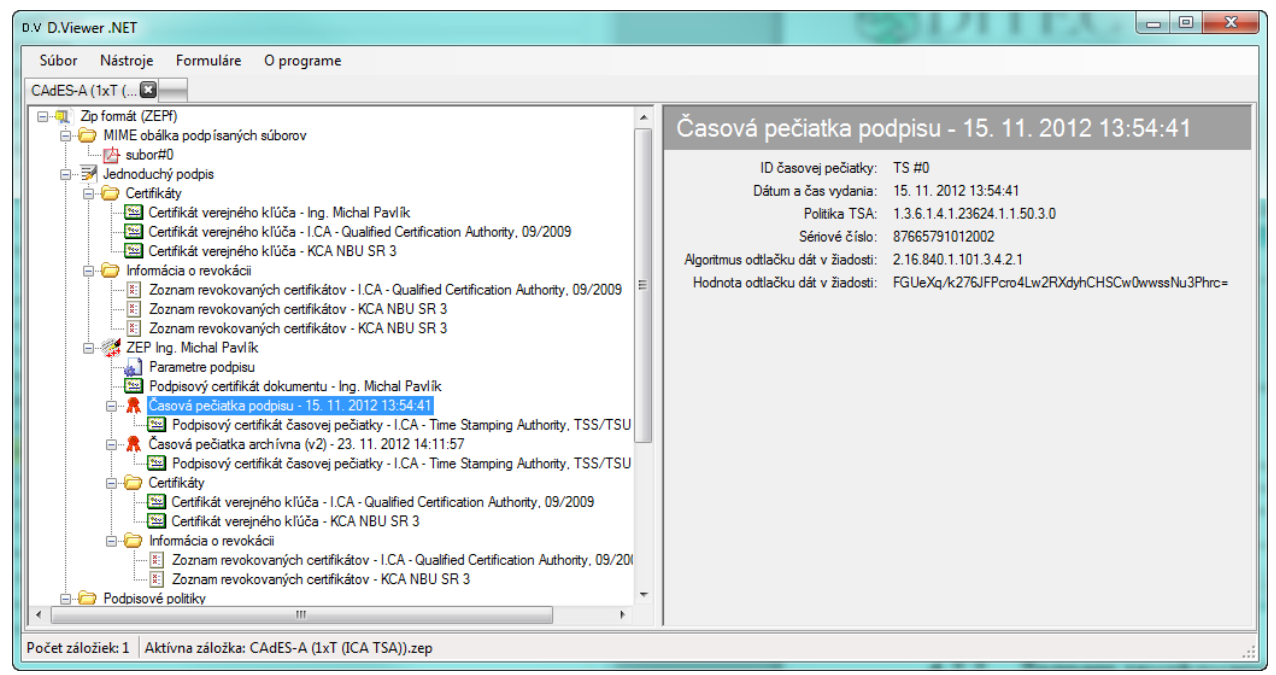

obr. 4.7.6.1

### **4.7.7. Zoznam revokovaných certifikátov**

Pri zobrazení detailu zoznamu revokovaných certifikátov (CRL) sa zobrazujú atribúty:

- Číslo CRL (hex)
- Číslo CRL (dec)
- Vydavateľ
- Platnosť od
- Nasledujúca aktualizácia

Na obrázku 4.7.7.1 je uvedený príklad zobrazenia detailu zoznamu revokovaných certifikátov (CRL).

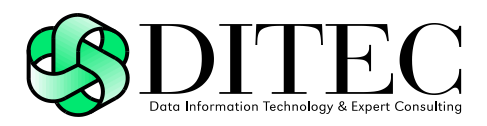

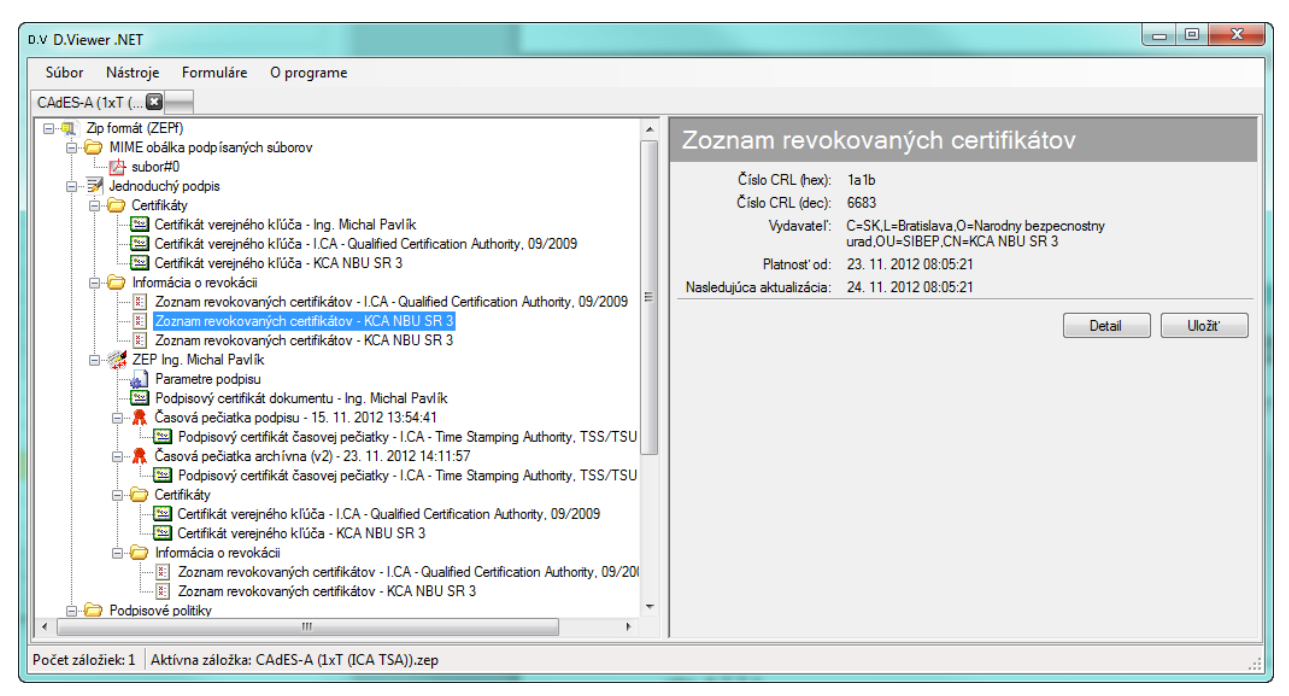

#### obr. 4.7.7.1

Kliknutím na tlačidlo Detail sa v štandardnom okne operačného systému zobrazí detail CRL (obr. 4.7.7.2). Kliknutím na tlačidlo Uložiť sa zobrazí dialógové okno pre uloženie CRL v rámci operačného systému používateľa.

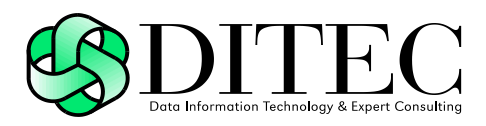

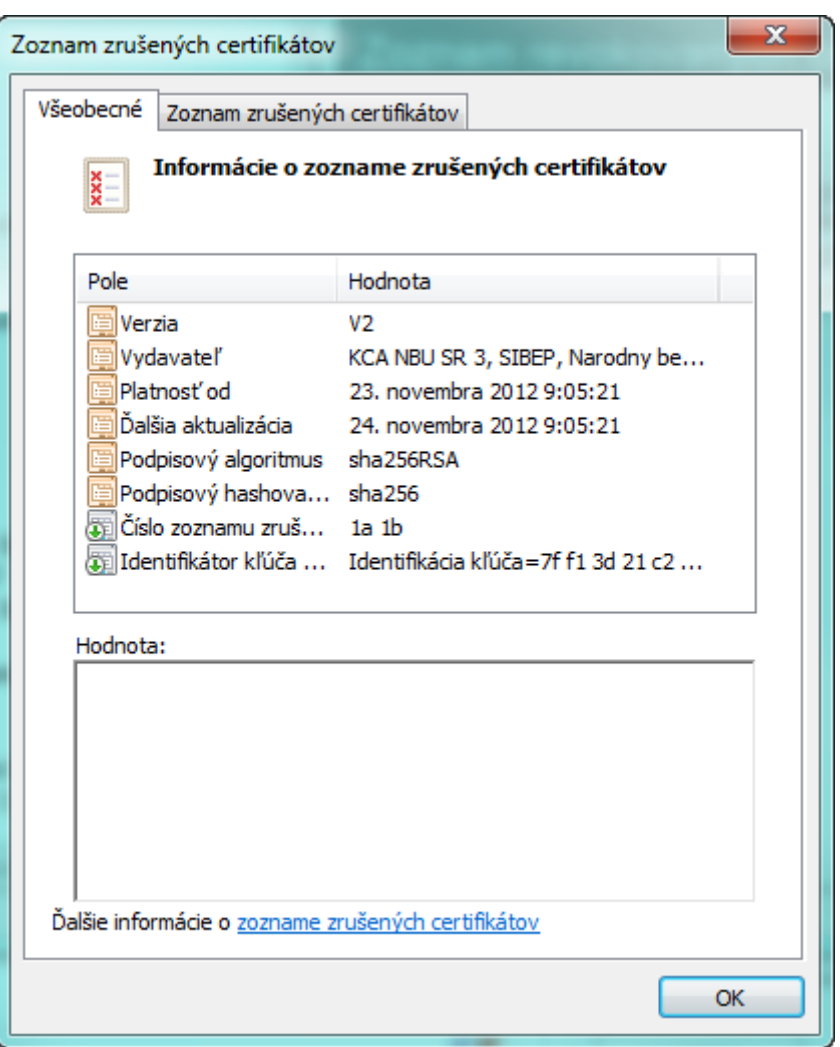

obr. 4.7.7.2

### **4.7.8. OCSP odpoveď**

Pri zobrazení detailu OCSP odpovede sa zobrazujú atribúty:

- Vydavateľ
- Dátum a čas vytvorenia
- Počet odpovedí

Na obrázku 4.7.8.1 je uvedený príklad zobrazenia detailu OCSP odpovede.

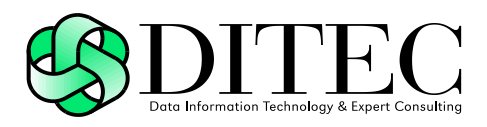

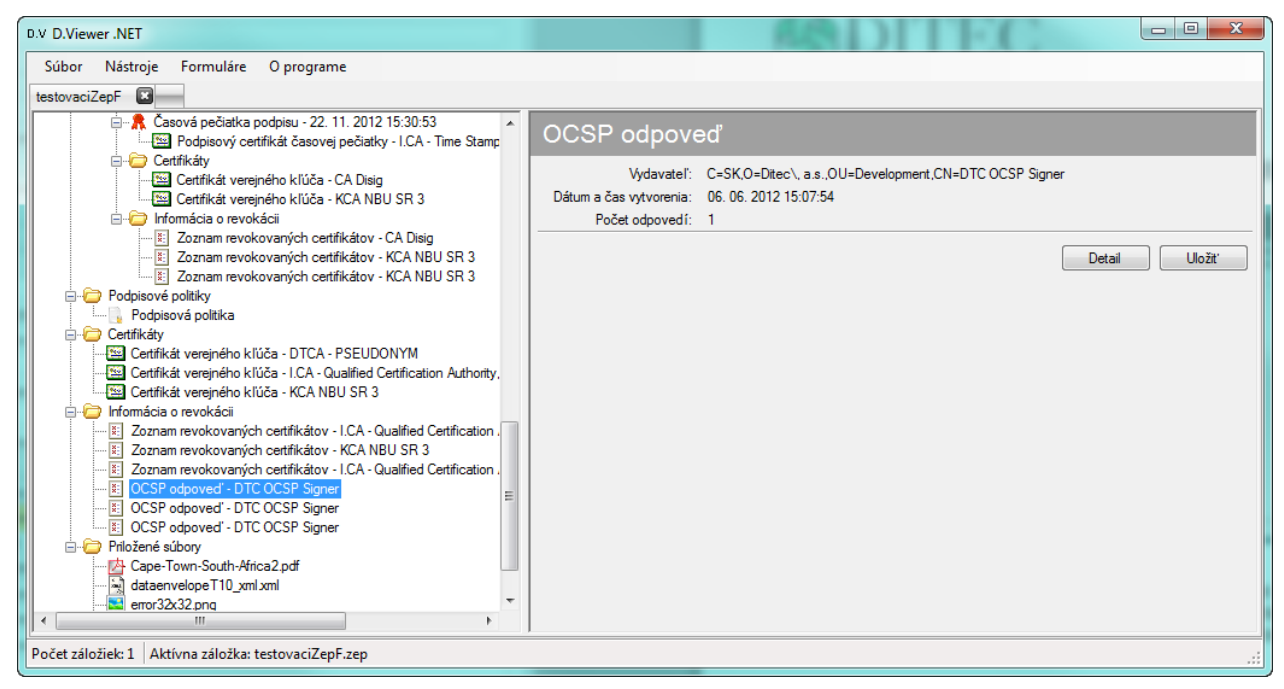

#### obr. 4.7.8.1

Kliknutím na tlačidlo Detail sa v modálnom okne zobrazí detail OCSP odpovede (obr. 4.7.7.2). Kliknutím na tlačidlo Uložiť sa zobrazí dialógové okno pre uloženie OCSP odpovede v rámci operačného systému používateľa.

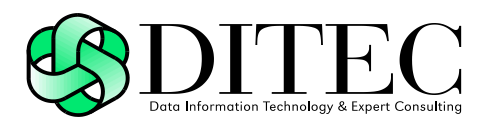

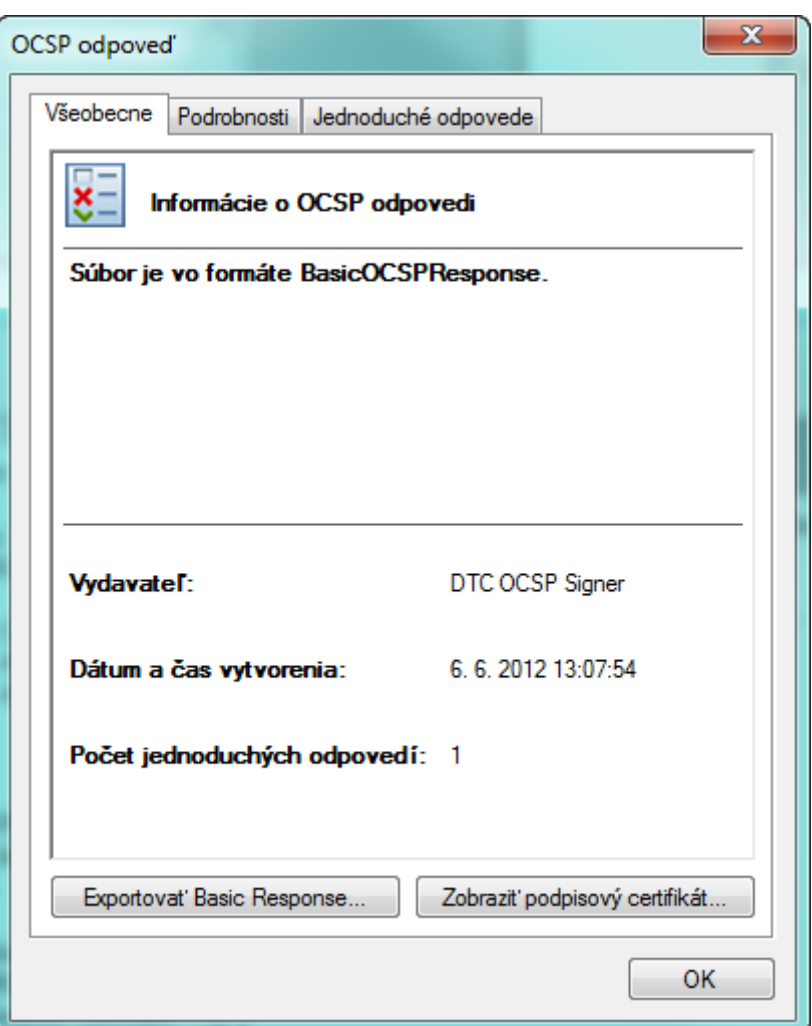

obr. 4.7.8.2

### **4.7.9. Referencia certifikátu**

Pri zobrazení detailu referencie certifikátu sa zobrazujú atribúty:

- Algoritmus odtlačku
- Hodnota odtlačku
- Vydavateľ certifikátu
- Sériové číslo certifikátu

Na obrázku 4.7.9.1 je uvedený príklad zobrazenia detailu referencie certifikátu.

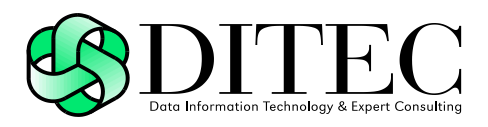

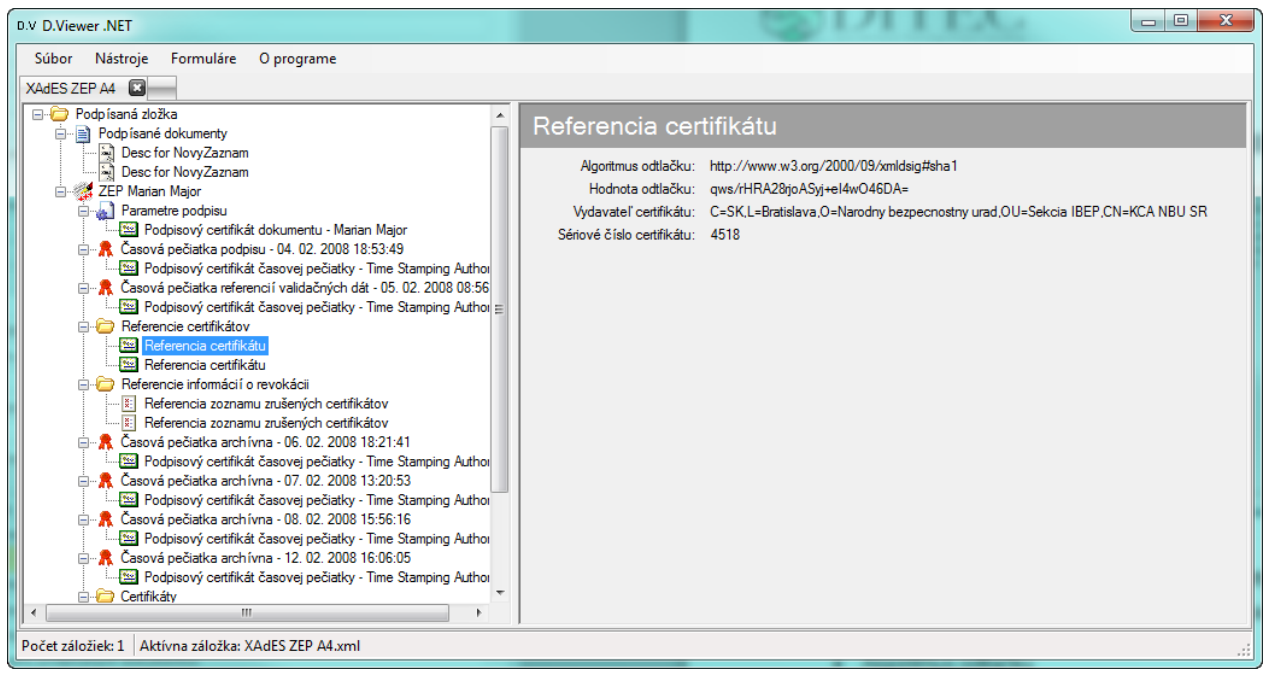

obr. 4.7.9.1

### **4.7.10. Referencia zoznamu zrušených certifikátov**

Pri zobrazení detailu referencie zoznamu revokovaných certifikátov (CRL) sa zobrazujú atribúty:

- Algoritmus odtlačku
- Hodnota odtlačku
- Vydavateľ
- Dátum a čas vydania
- Číslo CRL

Na obrázku 4.7.10.1 je uvedený príklad zobrazenia detailu referencie zoznamu revokovaných certifikátov (CRL).

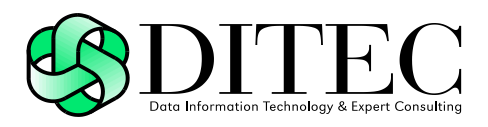

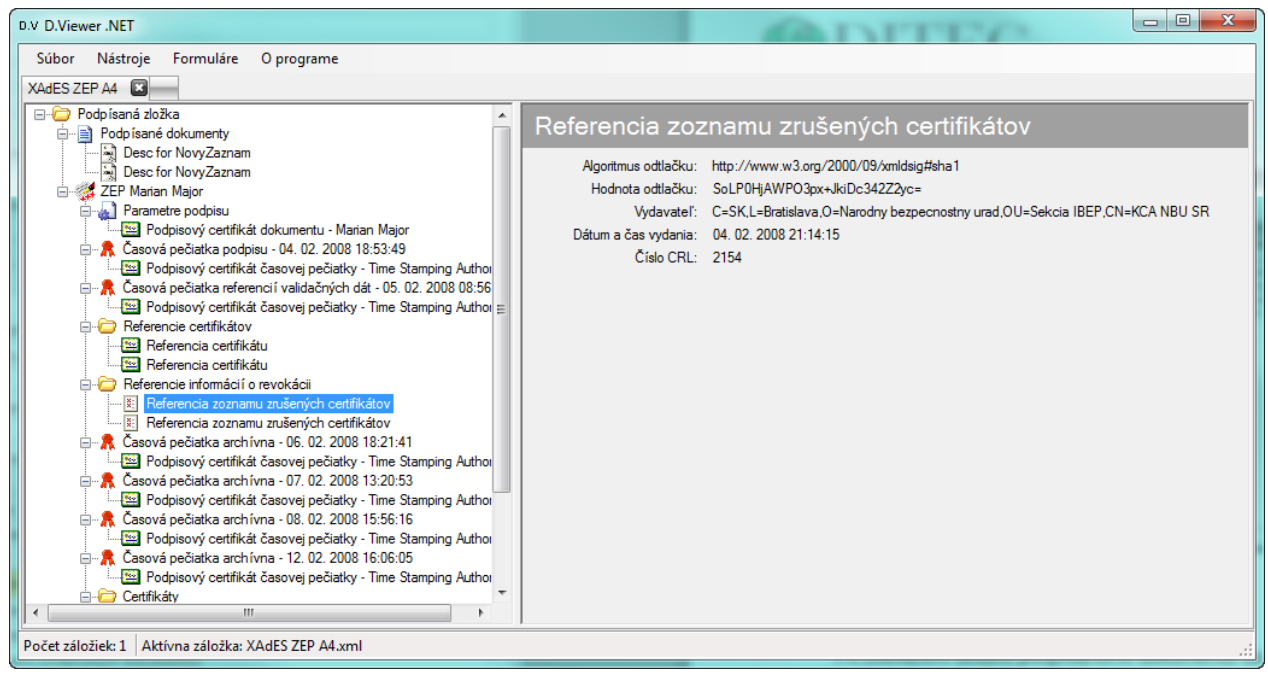

obr. 4.7.10.1

### **4.7.11. Podpísané dokumenty**

Pri zobrazení detailu podpísaného dokumentu sa zobrazujú atribúty:

- ID v podpise
- Identifikátor
- Popis
- MimeType
- Algoritmus odtlačku
- Hodnota odlačku
- Veľkosť dokumentu

Na obrázku 4.7.11.1 je uvedený príklad zobrazenia detailu podpísaného XML dokumentu.

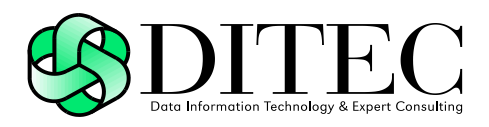

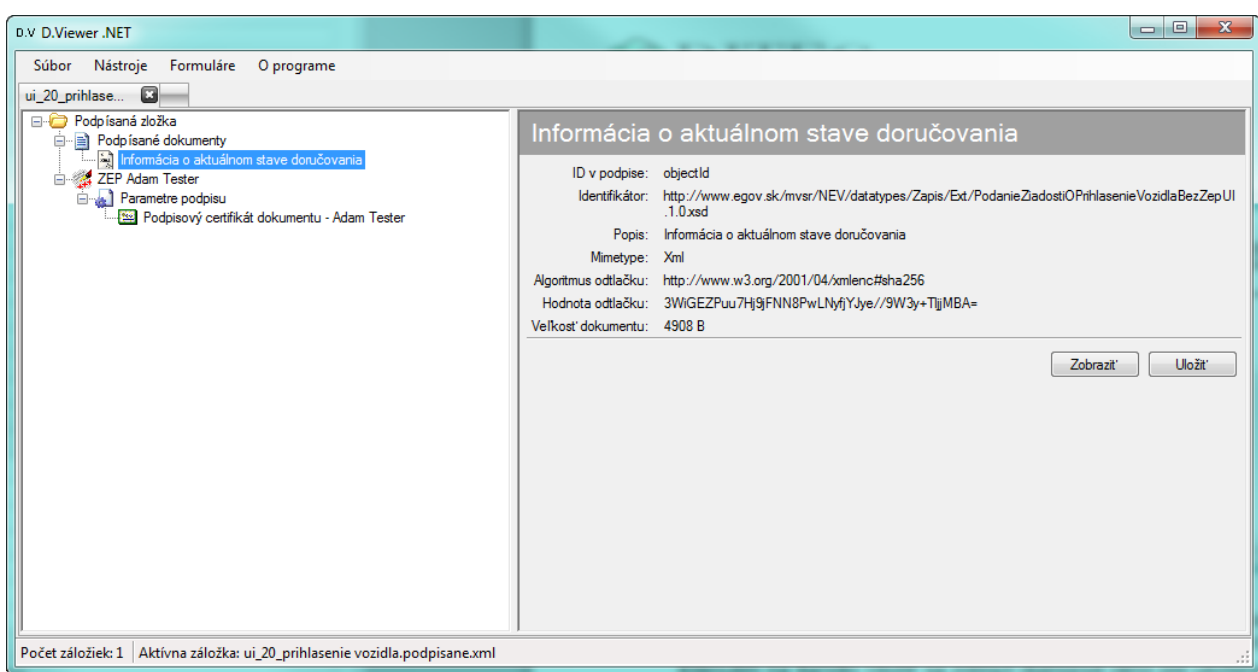

#### obr. 4.7.11.1

Kliknutím na tlačidlo Zobraziť sa vizualizuje obsah podpísaného dokumentu (pozri kapitola [4.7.11.1](#page-50-0) [Vizualizácia obsahu podpísaných dokumentov\)](#page-50-0).

Kliknutím na tlačidlo Uložiť sa zobrazí dialógové okno pre uloženie dokumentu v rámci operačného systému používateľa.

#### <span id="page-50-0"></span>**4.7.11.1. Vizualizácia obsahu podpísaných dokumentov**

Dátové objekty PDF, PNG, TXT sa zobrazujú v asociovanom programe (podľa koncovky) v rámci operačného systému používateľa.

Dátove objekty XML alebo FO formuláre sa zobrazujú podľa nasledovných pravidiel:

- ak podľa konfigurácie D.Viewera existuje FO vizualizácia pre dané XML a používateľ má nainštalovanú aplikáciu FormFiller (http://www.602.cz/produkty/form\_filler/download), tak sa XML zobrazí pomocou FormFillera a FO vizualizácie, inak sa XML zobrazí v asociovanej aplikácii
- ak podľa konfigurácie D.Viewera existuje TXT/HTML vizualizácia pre dané XML, tak sa XML zobrazí v textovej forme po transformácii cez XSLT, inak sa XML zobrazí v asociovanej aplikácii

Na obrázku 4.7.11.1.1 je uvedený príklad vizualizácie podpísaného XML dokumentu do HTML.

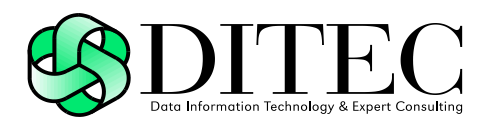

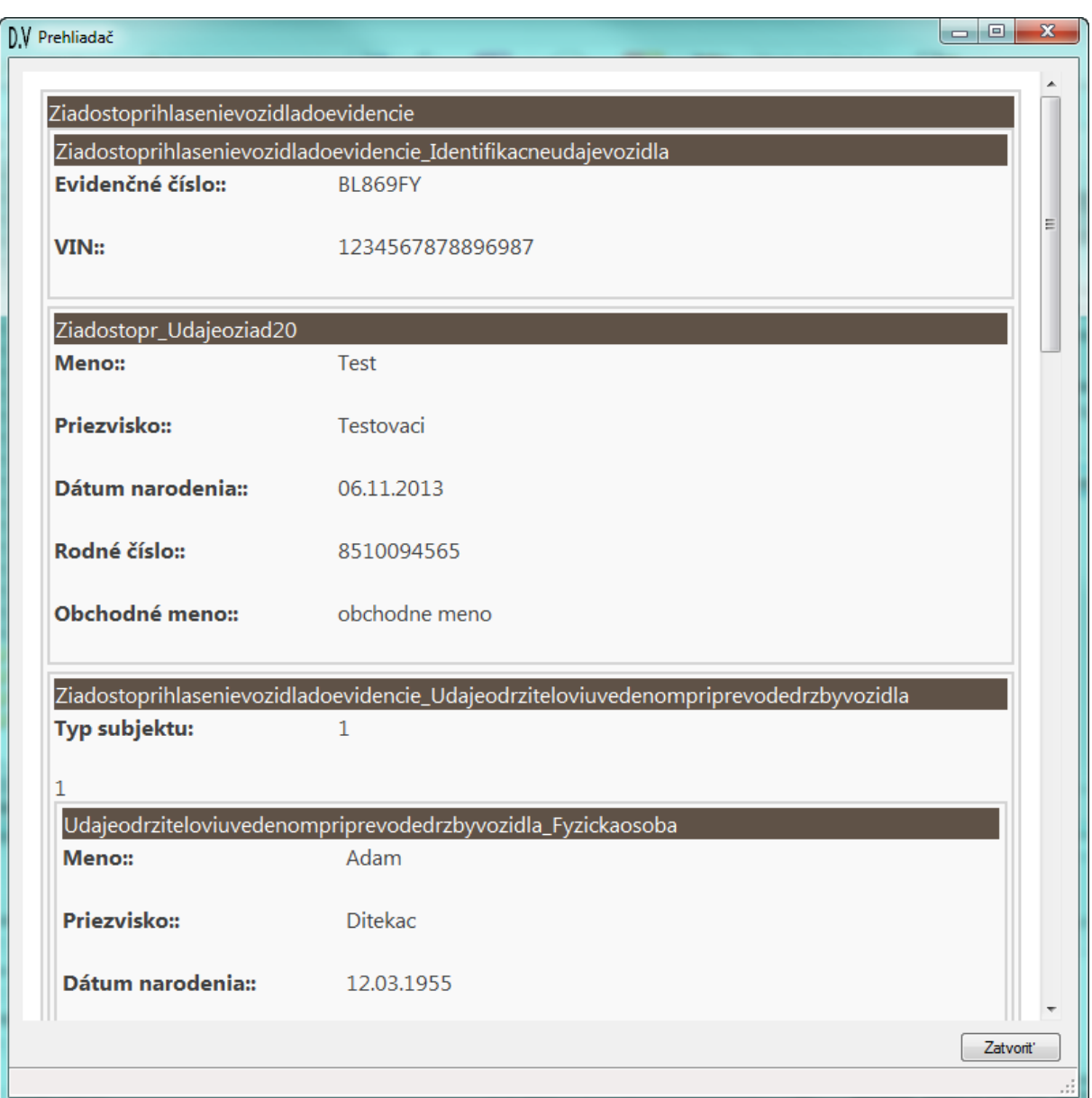

obr. 4.7.11.1.1

Na obrázku 4.7.11.1.2 je uvedený príklad vizualizácie podpísaného XML dokumentu pomocou FormFillera a FO vizualizácie.

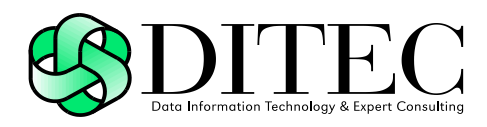

| D.V Prehliadač                  |                                                       | $\Box$ e |
|---------------------------------|-------------------------------------------------------|----------|
|                                 |                                                       |          |
|                                 |                                                       |          |
| <b>SK025</b>                    | Oznámenie o uvoľnení tovaru                           |          |
|                                 |                                                       |          |
| MRN 11SK5263TR00000403          |                                                       |          |
| Strana:1/1                      |                                                       |          |
|                                 |                                                       |          |
| Tranzitná operácia              |                                                       |          |
| MRN (Movement Reference Number) | 11SK5263TR00000403                                    |          |
|                                 | RDT - evidenčné číslo registra dodaného 6100001100002 |          |
| tovaru                          |                                                       |          |
| Dátum uvoľnenia                 | 20110331                                              |          |
| Colný úrad odoslania            |                                                       |          |
| Evidenčné číslo                 | SK610000                                              |          |
| Hlavný zodpovedný<br>Meno       | Ing.Peter Novák                                       |          |
| Ulica a číslo domu              | Partizánska cesta 12                                  |          |
| Krajina                         | <b>SK</b>                                             |          |
| Poštové smerové číslo           | 97401                                                 |          |
| Mesto                           | Banská Bystrica                                       |          |
| NAD JAZ                         | <b>SK</b>                                             |          |
| <b>TIN</b>                      | SK0036191060                                          |          |
| Zástupca                        |                                                       |          |
| Meno                            |                                                       |          |
| Ulica a číslo domu              |                                                       |          |
| Krajina                         |                                                       |          |
| Poštové smerové číslo           |                                                       |          |
| Mesto                           |                                                       |          |
| <b>NAD JAZ</b>                  |                                                       |          |
| <b>TIN</b>                      |                                                       |          |

obr. 4.7.11.1.2

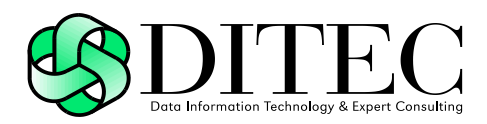

## **5. Podpora pre nevidiacich pomocou NVDA**

Aplikácia D.Viewer má zapracovanú podporu pre nevidiacich pomocou technológie NVDA (NonVisual Desktop Access). NVDA je voľne šíriteľný opensource čítač obrazovky pre operačný systém Windows. Pomocou hlasového a hmatového výstupu umožňuje nevidiacim a zrakovo postihnutým používateľom pristupovať k PC so systémom Windows a k aplikáciám so zapracovanou podporou. Vývoj NVDA zastrešuje organizácia NV Access [\(http://www.nvaccess.org/\)](http://www.nvaccess.org/).

### **5.1. Systémové požiadavky pre NVDA**

- 32 aj 64 bitové verzie systémov Windows XP, Vista, 7, 8
- minimálne 256 MB operačnej pamäte
- výkonnosť procesora minimálne 1 GHZ
- 50 MB voľného miesta na disku

pozn: Uvádzame systémové požiadavky pre NVDA, ktoré boli aktuálne v čase písania používateľskej príručky.